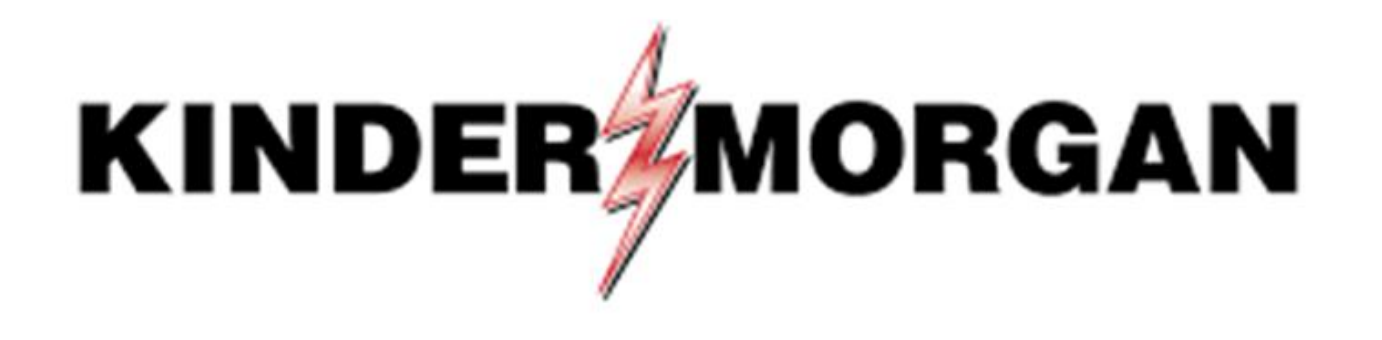

Multi-Factor Authentication (MFA) User Guide

## Table of Contents

- [Frequently Asked Questions](#page-3-0)
- SecurID [Authenticator App](#page-4-0)
- [Downloading SecurID](#page-5-0)
- [Registering SecurID](#page-11-0)
- [Logging Into CCI](#page-23-0)
- [Emergency Token Request Registration](#page-34-0)
- [Retrieving an Emergency Token](#page-40-0)
- [Registering for Self-Service Password Reset \(SSPR\)](#page-47-0)
- [Resetting your Password with SSPR](#page-49-0)

## Quick Reference

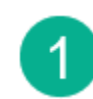

### Download SecurID app:

Apple Android

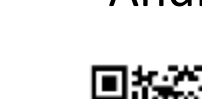

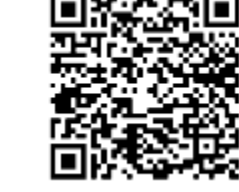

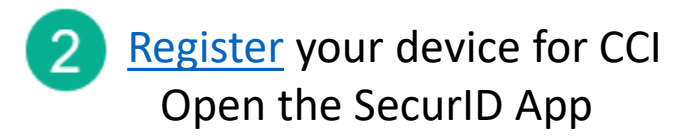

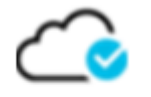

**SecurID Registration** My Apps

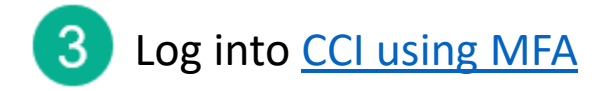

Need Help? Email: [MFASupportHD@kindermorgan.com](mailto:MFASupportHD@kindermorgan.com) Email: pccisupport[@kindermorgan.com](mailto:MFASupportHD@kindermorgan.com)

## <span id="page-3-0"></span>Frequently Asked Questions

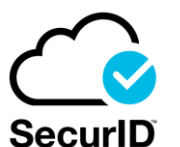

- What is the right App?
	- SecurID Look for the Cloud
- I log in through my personal computer. Do I need to download anything new to it?
	- No new Apps are needed on personal PCs.
- Can I use a different authentication App? Google Authenticator, Microsoft Authenticator, etc.
	- No, SecurID is the only approved authenticator.
- Does the App require internet access?
	- Internet is not needed to provide the token.
	- Internet is only required to download and register the App.
- SecurID is not available on my mobile device.
	- Please contact the Help Desk for alternative token methods.
- What happens if my token doesn't work?
	- Wait for the token to change and try again.
		- If the problem continues, email [MFASupportHD@kindermorgan.com](mailto:MFASupportHD@kindermorgan.com)

<span id="page-4-0"></span>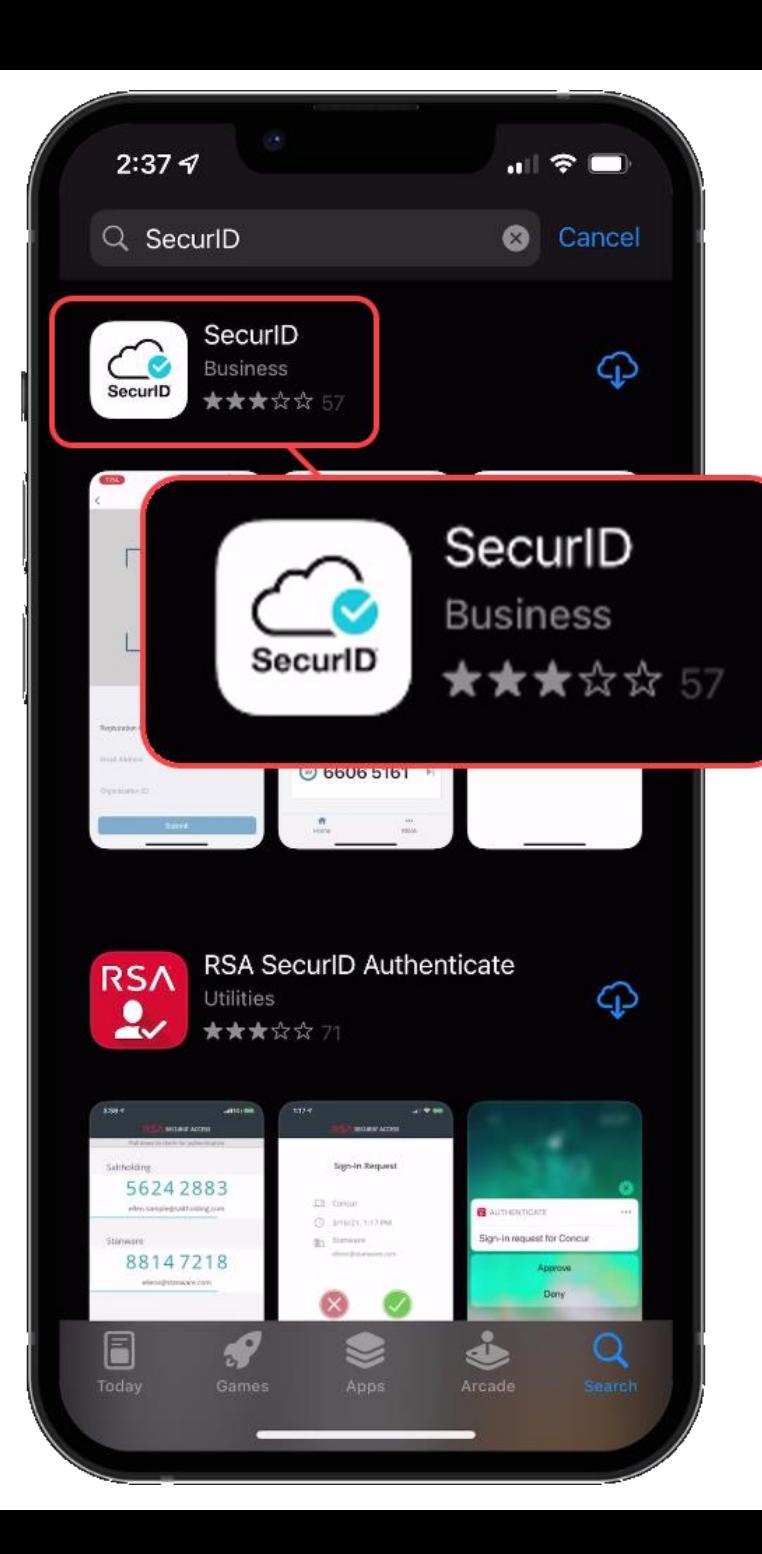

### SecurID Authenticator

- Free
- Available on
	- Apple App Store IOS 11.0 or later
	- Google Play Store Android 8.0 or later
- It is **REQUIRED** to have a passcode or biometric security on the mobile device to complete registration.
- Internet access is needed to download and register.
- Internet access is **not** needed for token requests.
- Only one device can be registered at a time.
- If you have multiple User IDs, complete registration for each User ID you have.

## <span id="page-5-0"></span>Downloading SecuriD

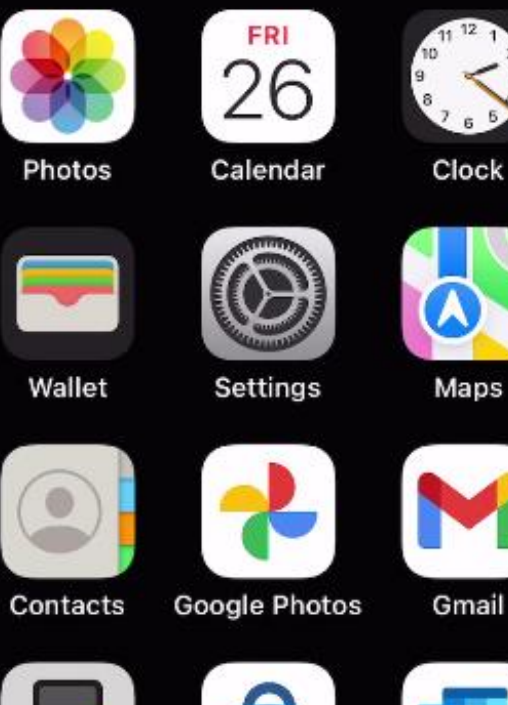

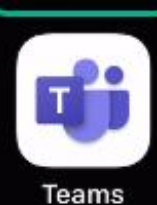

App Store

 $\lceil \text{O} \rceil$ 

Camera

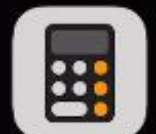

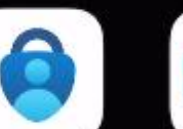

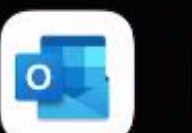

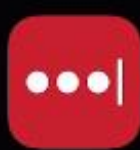

Calculator

Authenticator

Outlook

LastPass

### Open the App Store on your device.

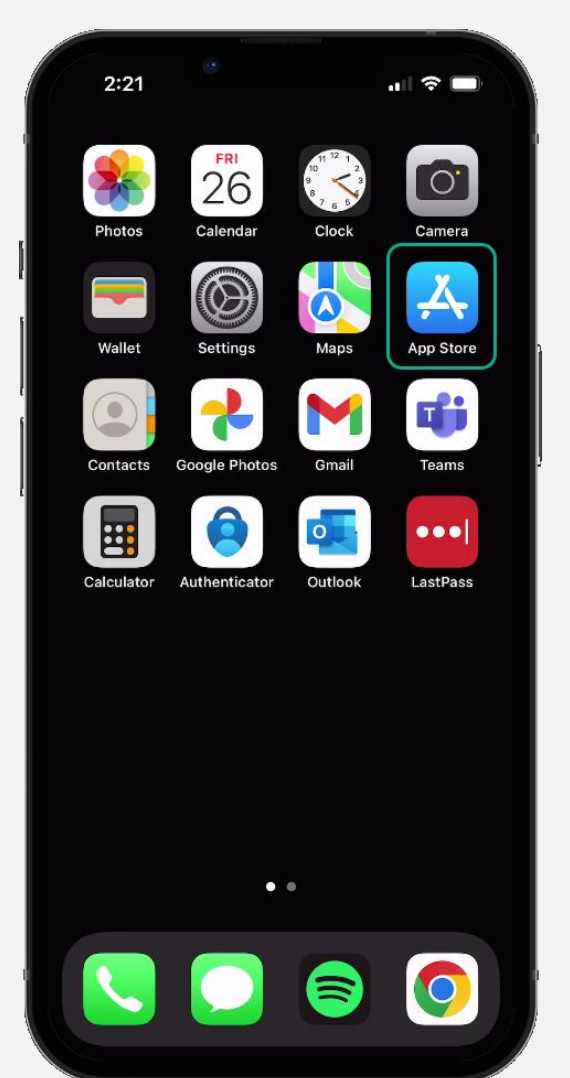

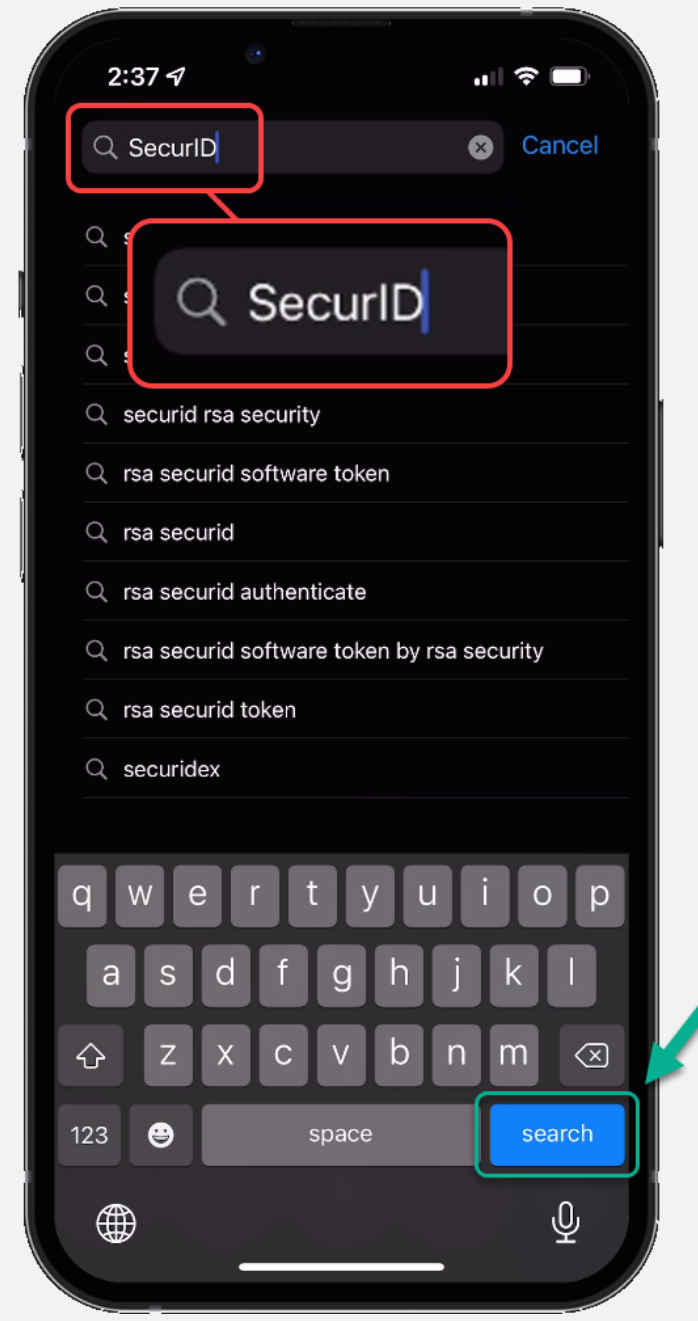

### Search for "SecurID" in the App Store.

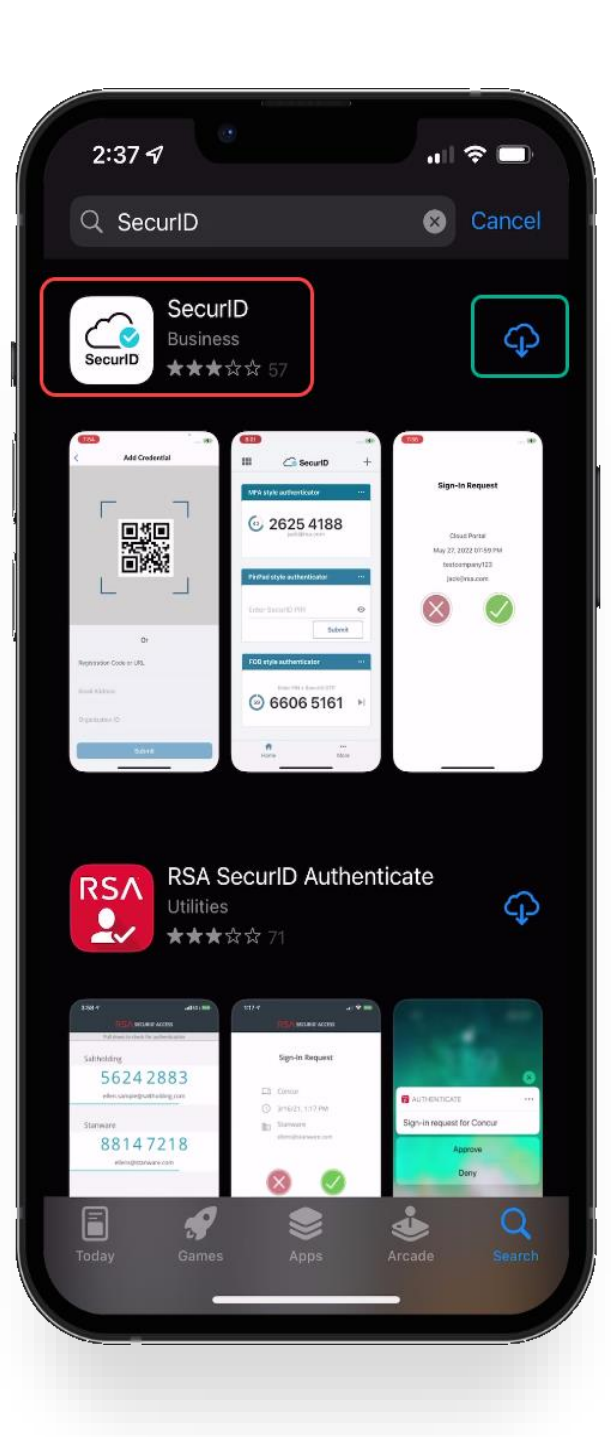

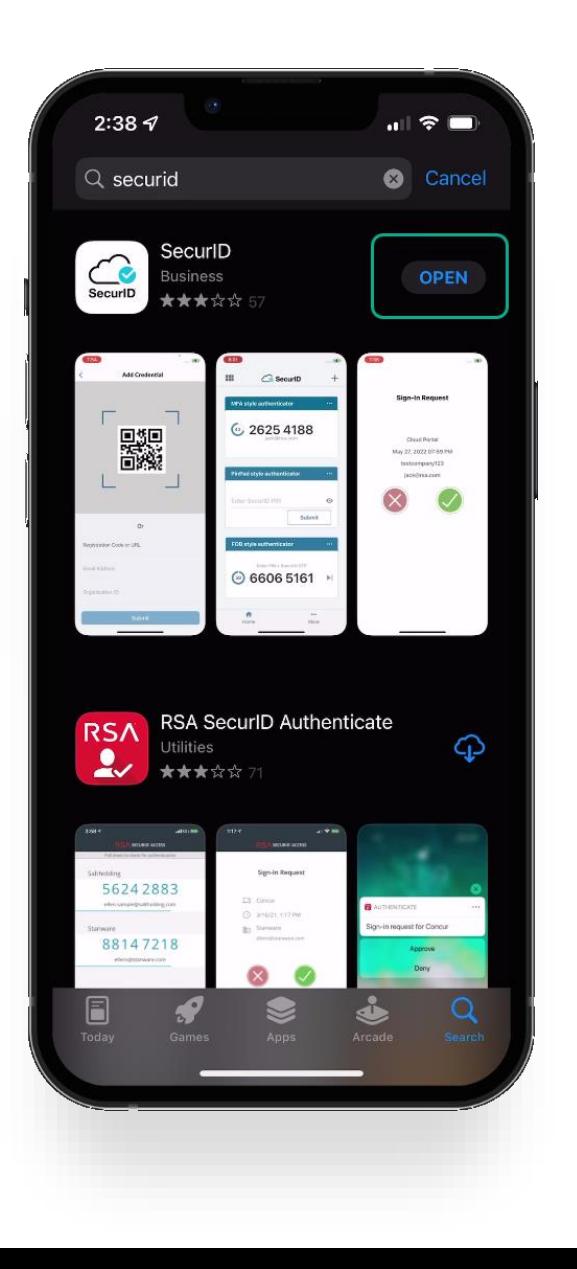

Verify the application is the "SecurID" application with the cloud and a blue checkmark as shown in the red square.

Download the app to your device.

When the app is done downloading, open it by clicking *open.*

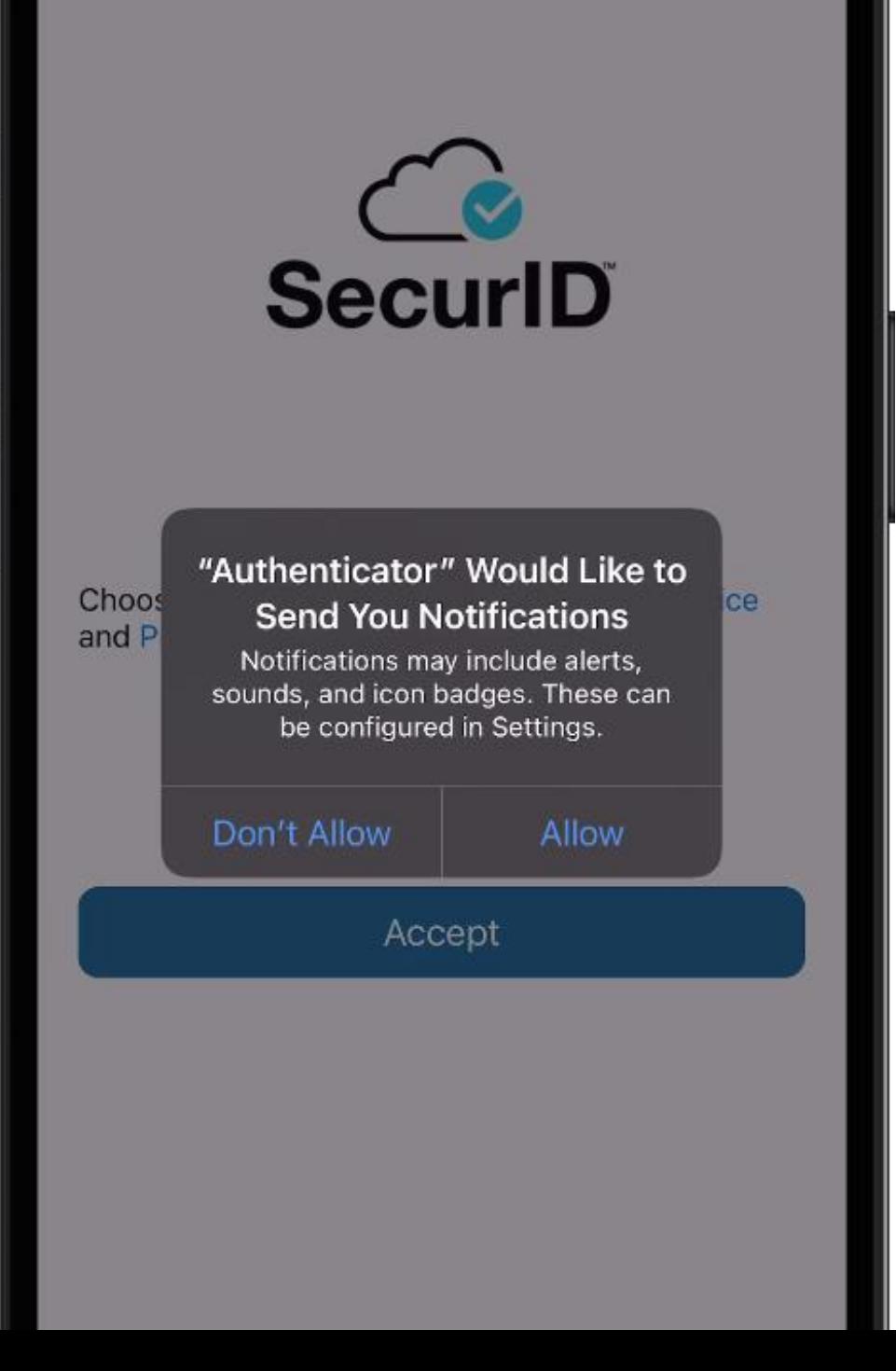

The first time you open the app you will be prompted to *Don't Allow* or *Allow* notifications.

This setting is a user preference. It will not interfere with operation of the token delivery process.

### After reading the Terms of Service and the Privacy Policy, click the *Accept* button to accept. **Allow** or *Deny* app to dick the *Accept* button to accept.

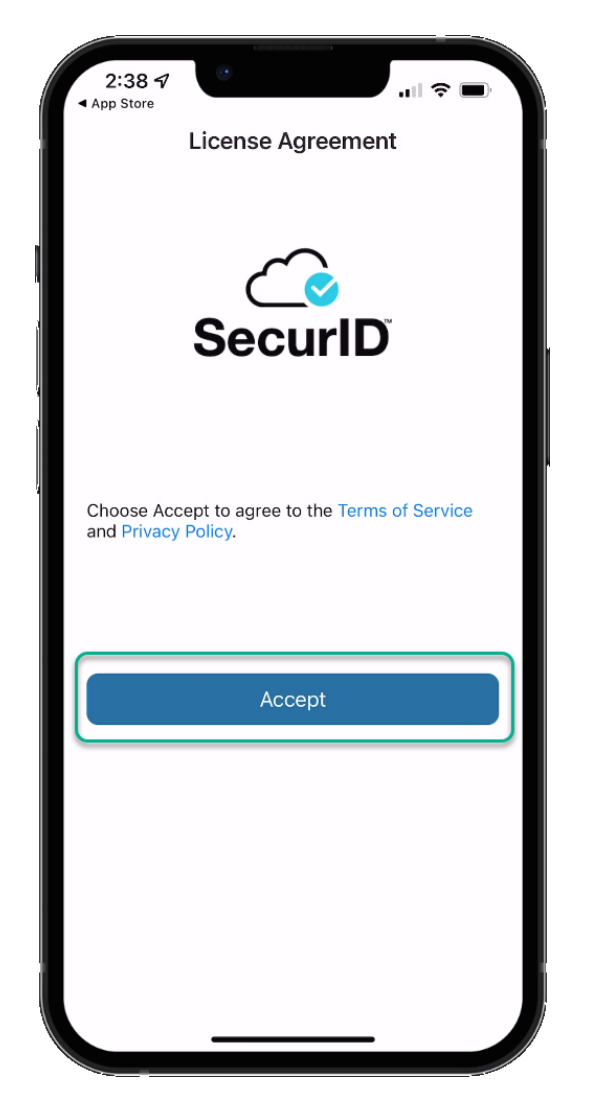

collect anonymous usage data.

This setting is a user preference. It will not interfere with the operation of the token delivery process.

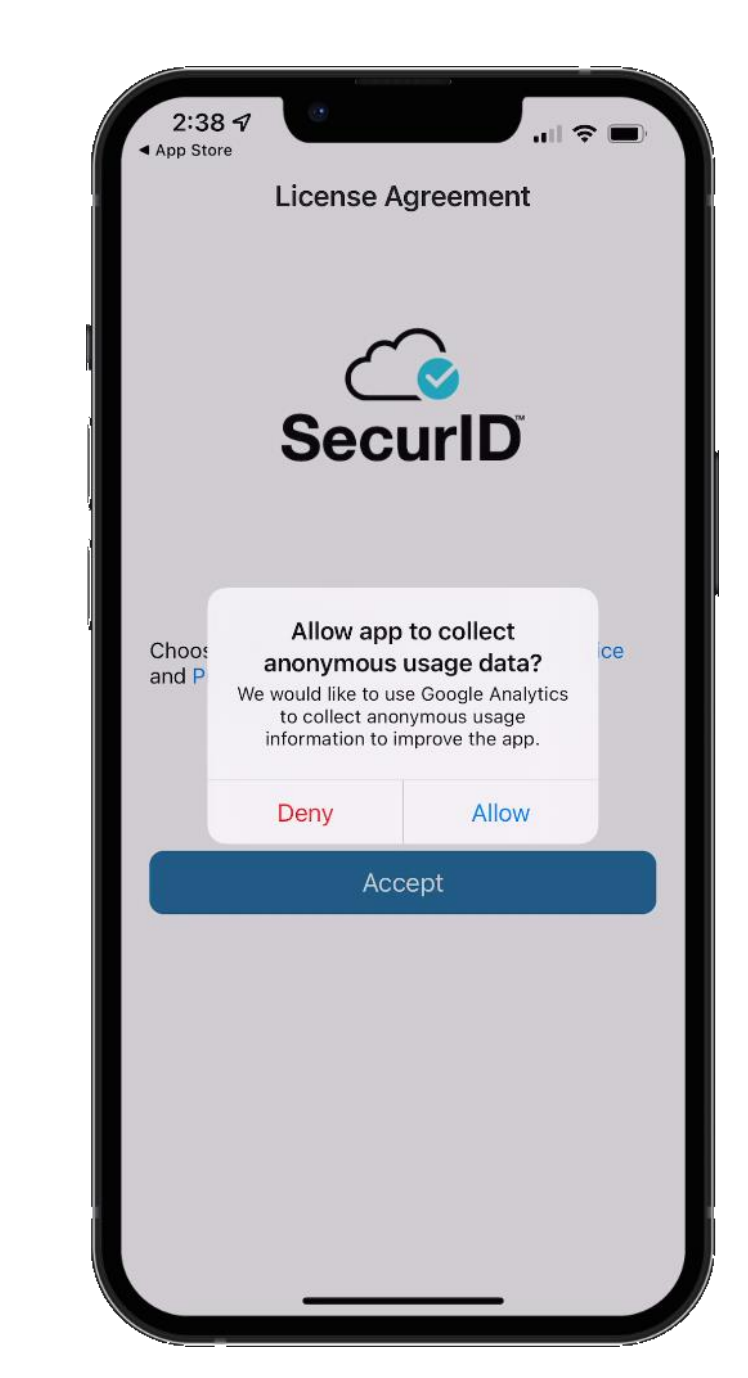

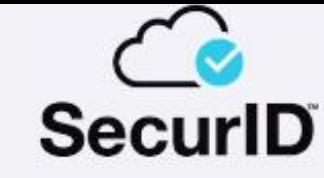

Welcome to SecurID.

SecurID helps you quickly and easily access your organization's protected resources.

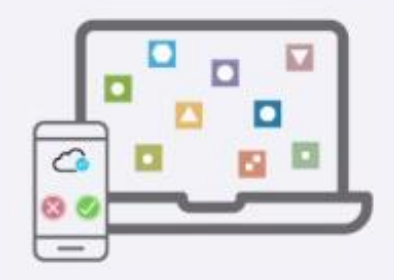

**Get started** 

Need help?

Once you've reached the Welcome Screen you have completed the SecurID application install process.

You're now ready to move onto the registration process.

<span id="page-11-0"></span>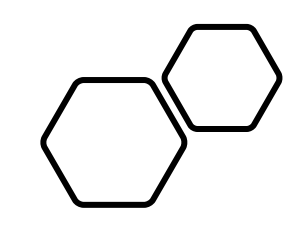

# Registering SecurID

- Open a new session in your preferred internet browser (Chrome or Edge).
- Navigate to: *<https://extranet.kindermorgan.com/>*
- Log into the Kinder Morgan extranet by entering your CCI *User ID* and *Password*

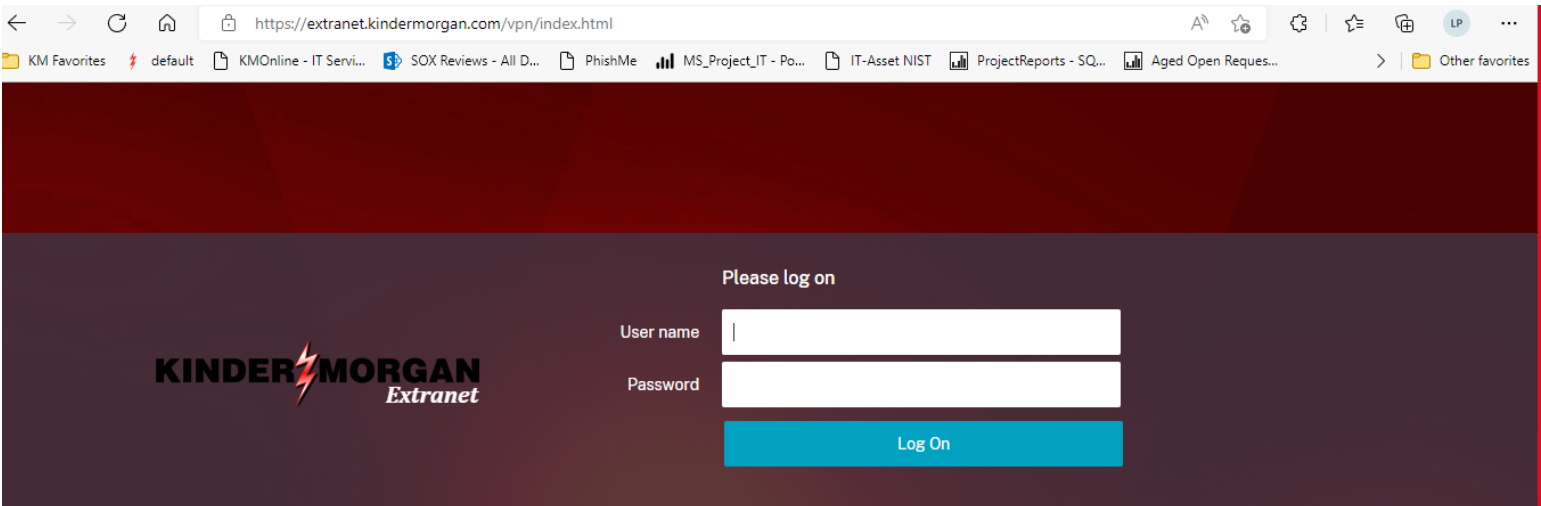

If you receive a screen like this below. Click on "**Use light version"**

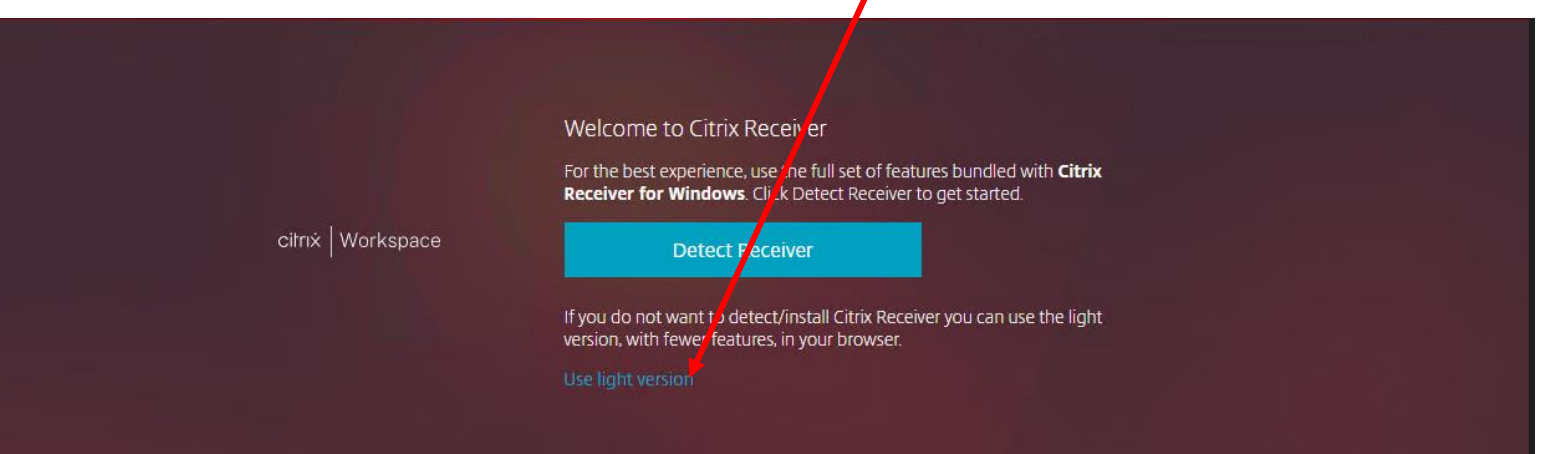

Open *SecurID Registration* by Double-Clicking the app below.

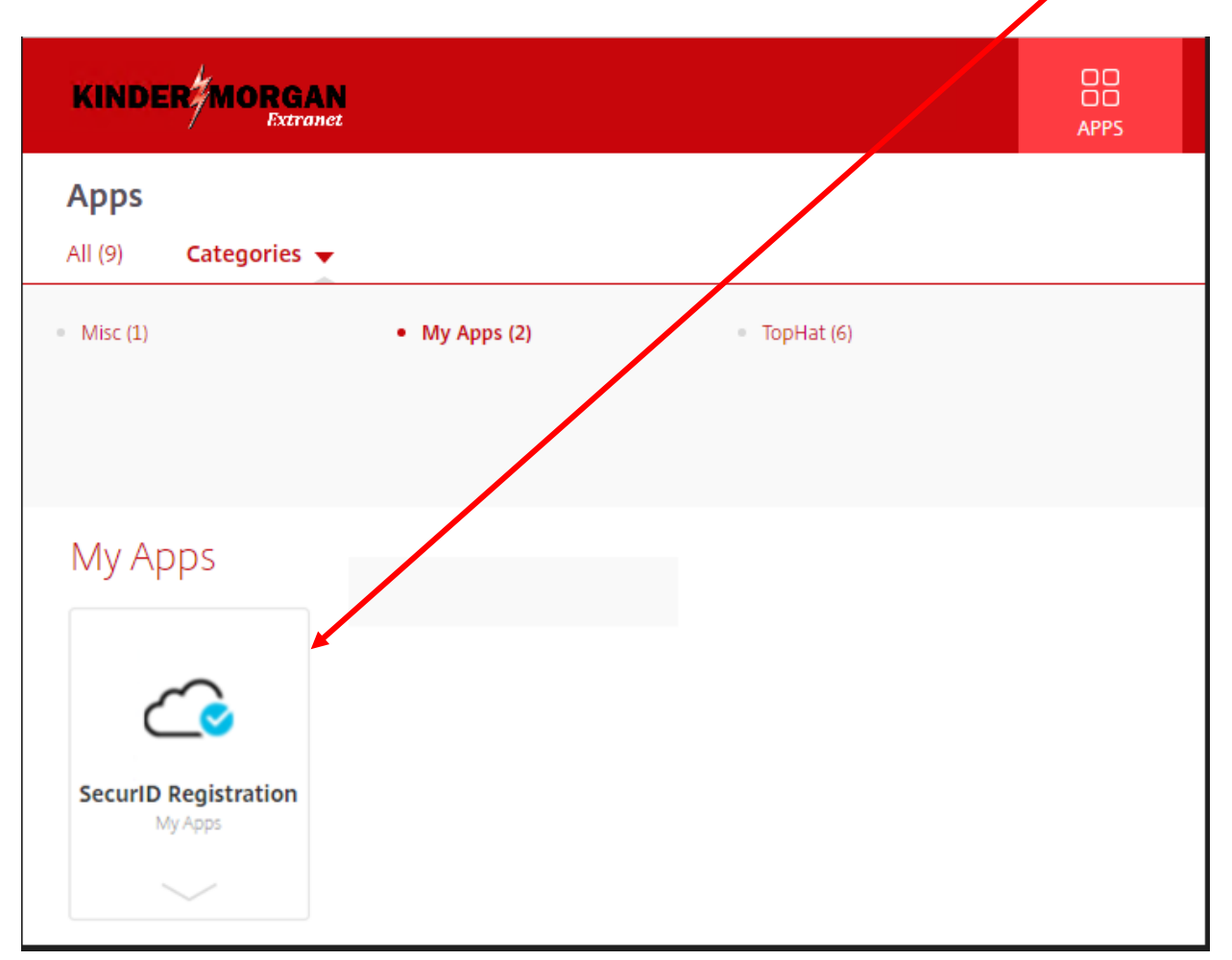

### Enter your CCI User ID adding the **@ext.kindermorgan.com** extension to the end.

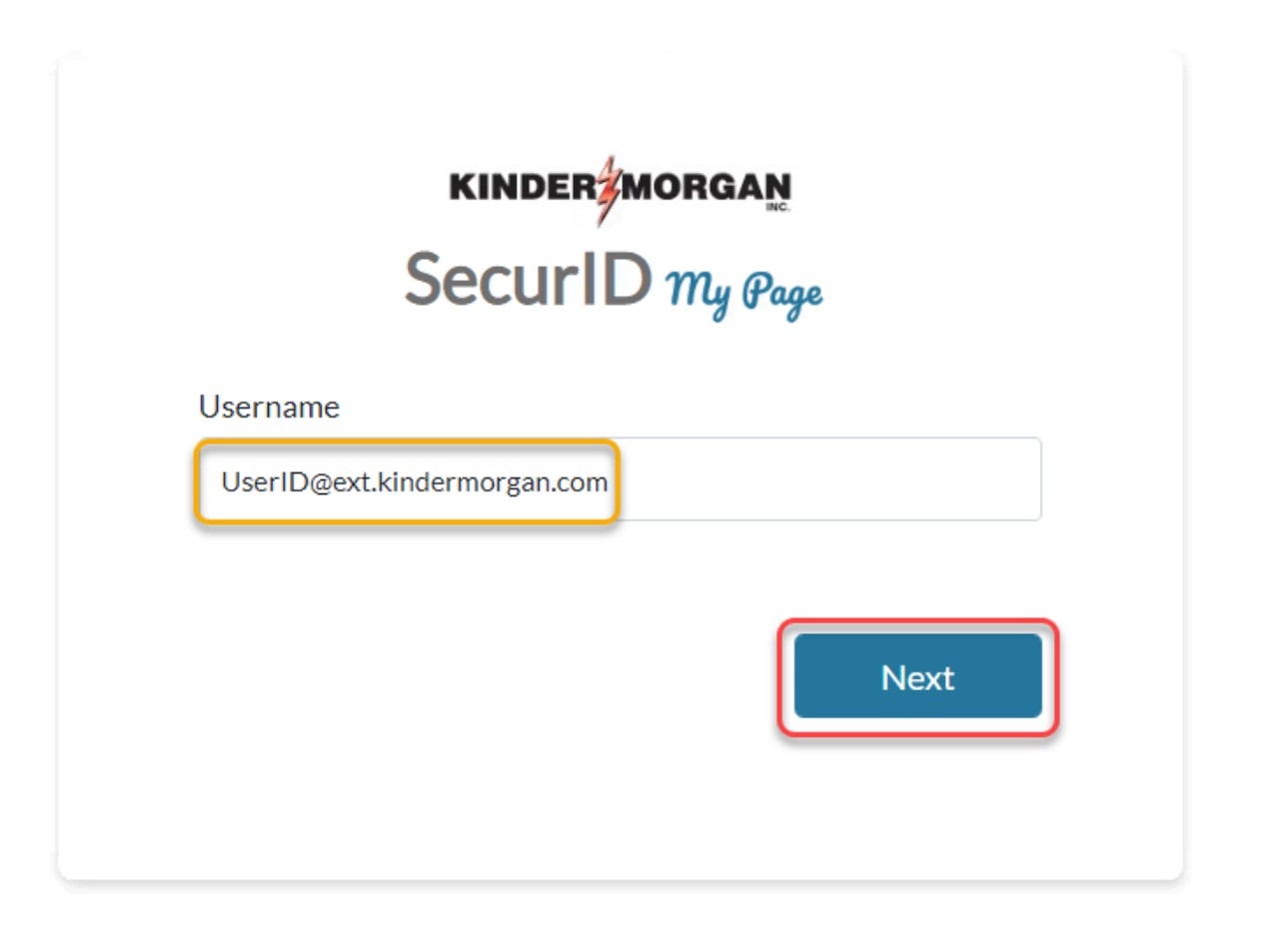

Enter your password and press *Submit* .

\*Your password will be the same one you log into CCI with.

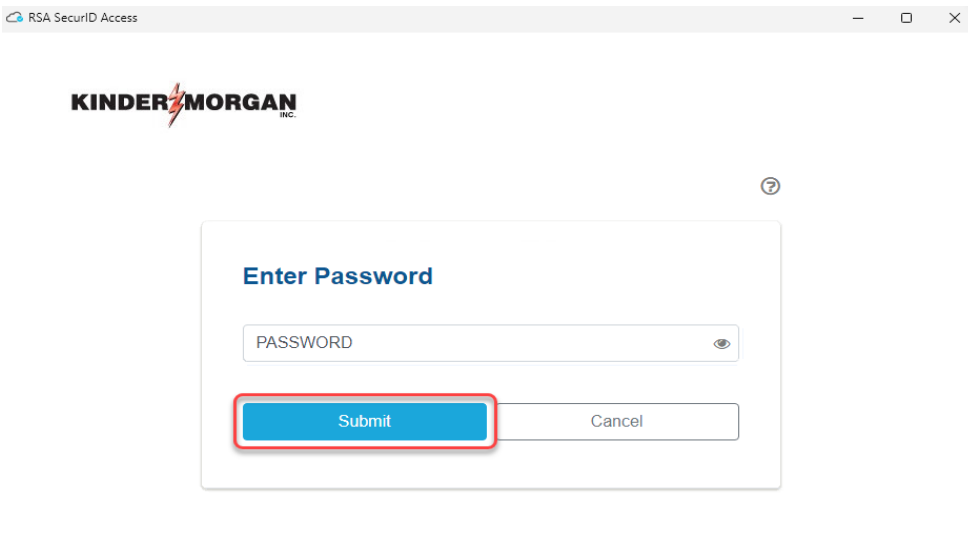

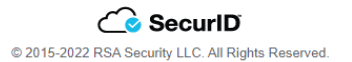

### Click Register an authenticator

### Click the SecurID App icon

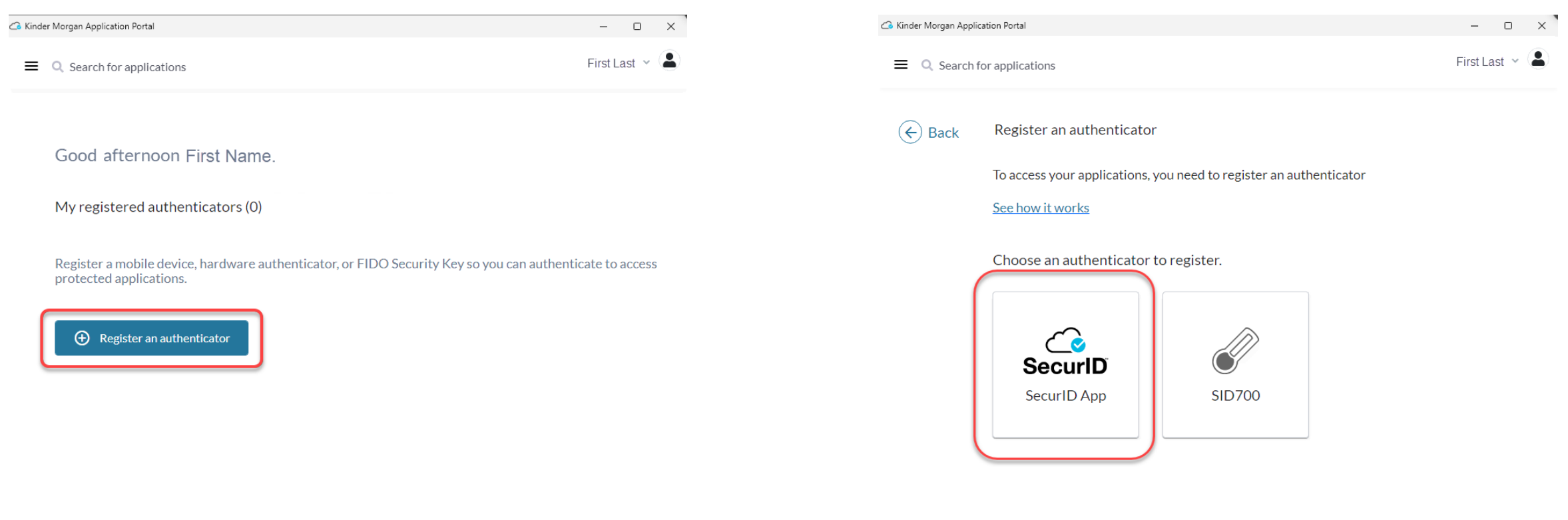

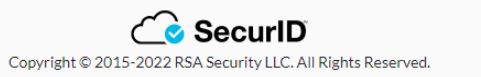

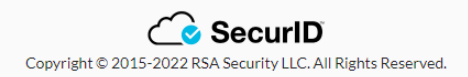

If the application is installed on the mobile device, click the *next* button and open the *SecurID* app on your mobile device.

If you have not installed the app, go to [installation instructions.](#page-5-0)

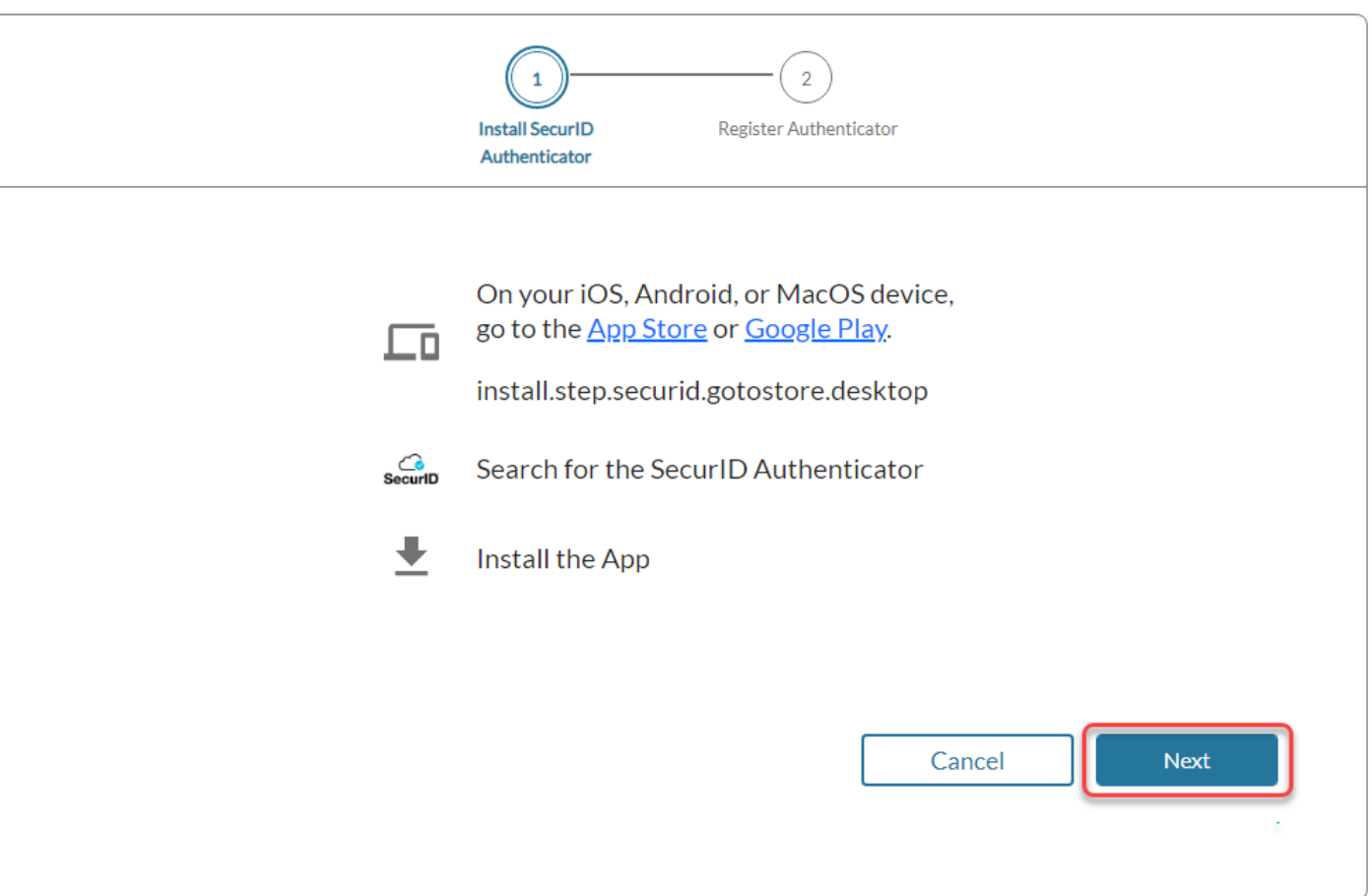

Open the *SecurID* app on your mobile device.

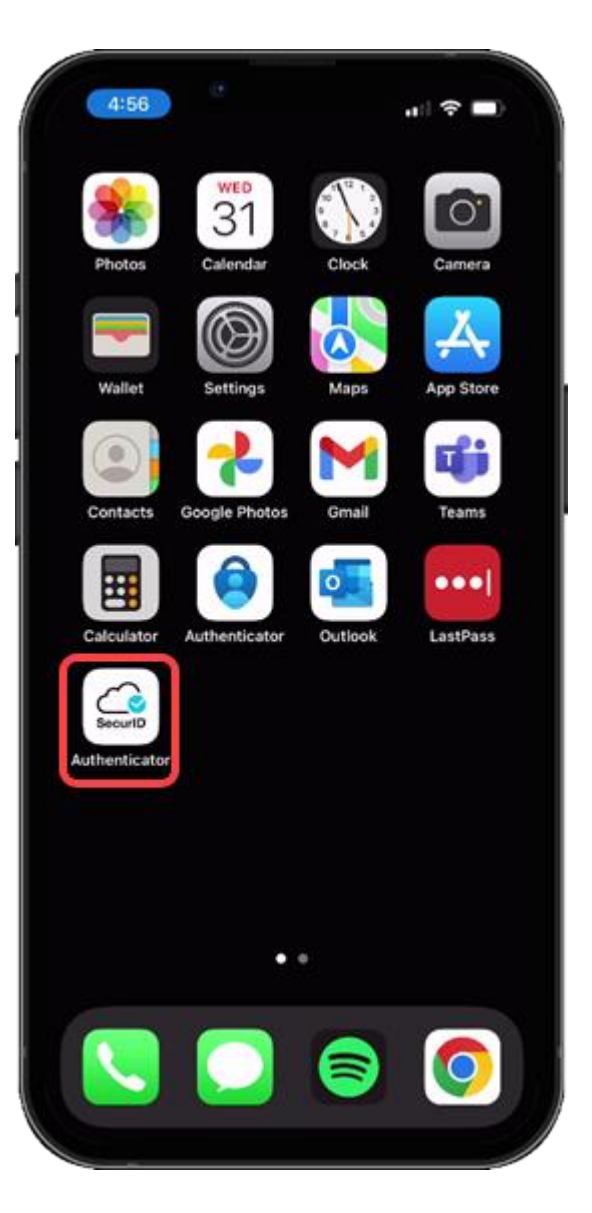

Press the *Get Started* button to begin the credential import process.

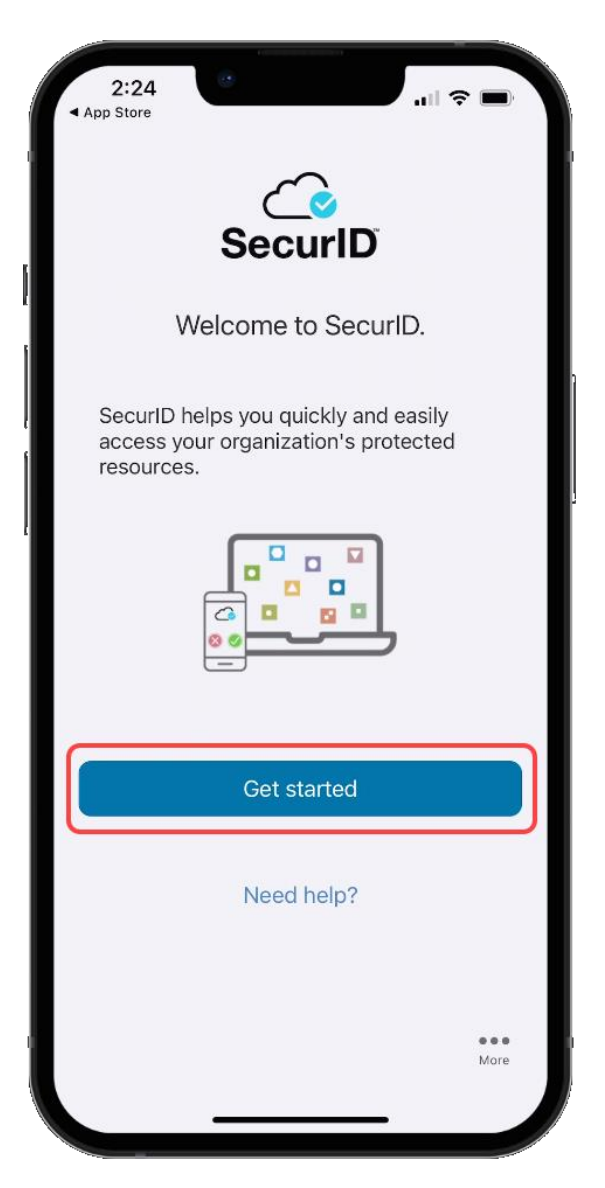

Allow access to the Camera to scan the QR Code displayed in the SecurID Browser.

You can change this setting in your device settings after completing the registration process.

If you do not want to allow access to the camera, press *Don't Allow.* You will need to enter the information manually.

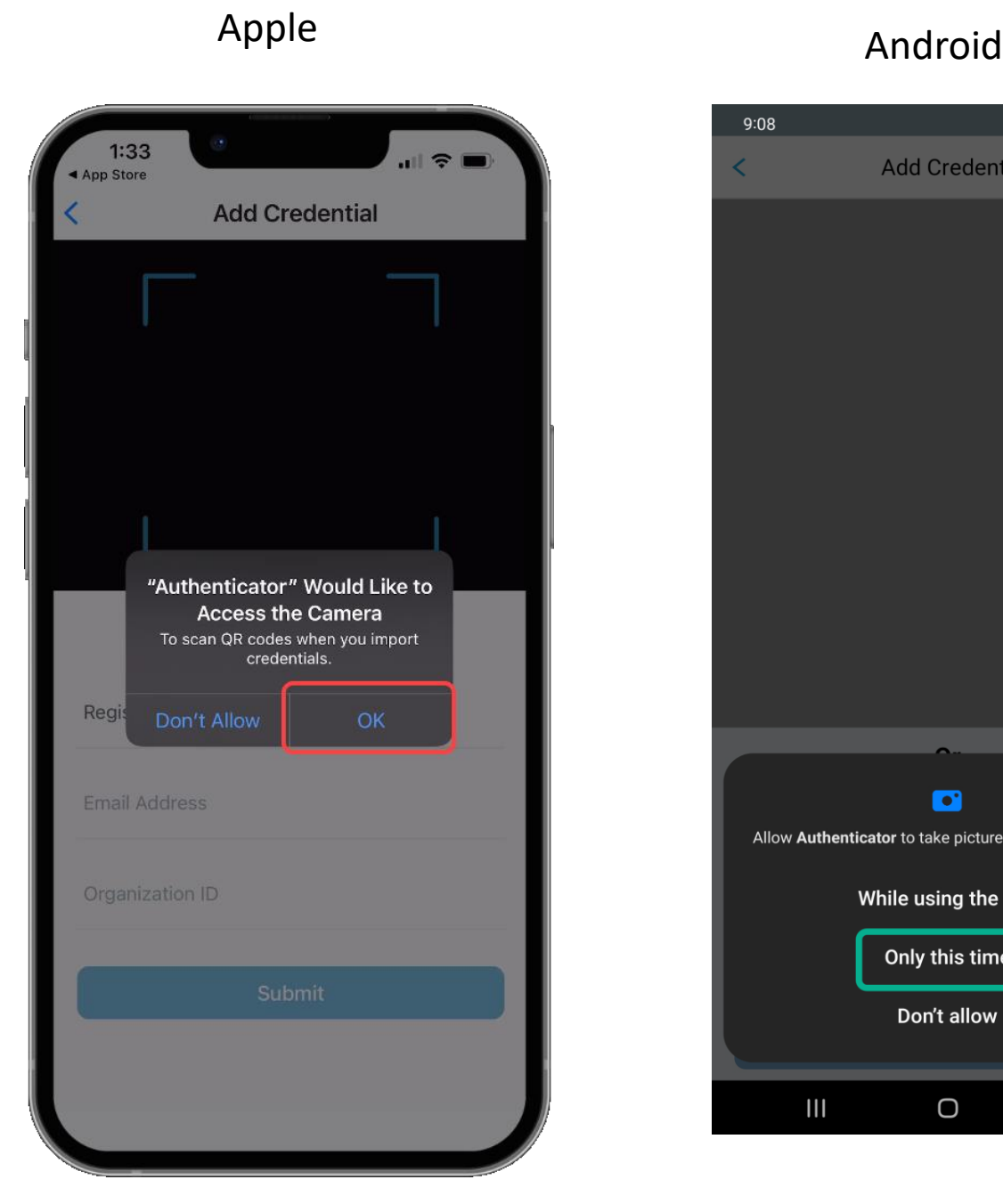

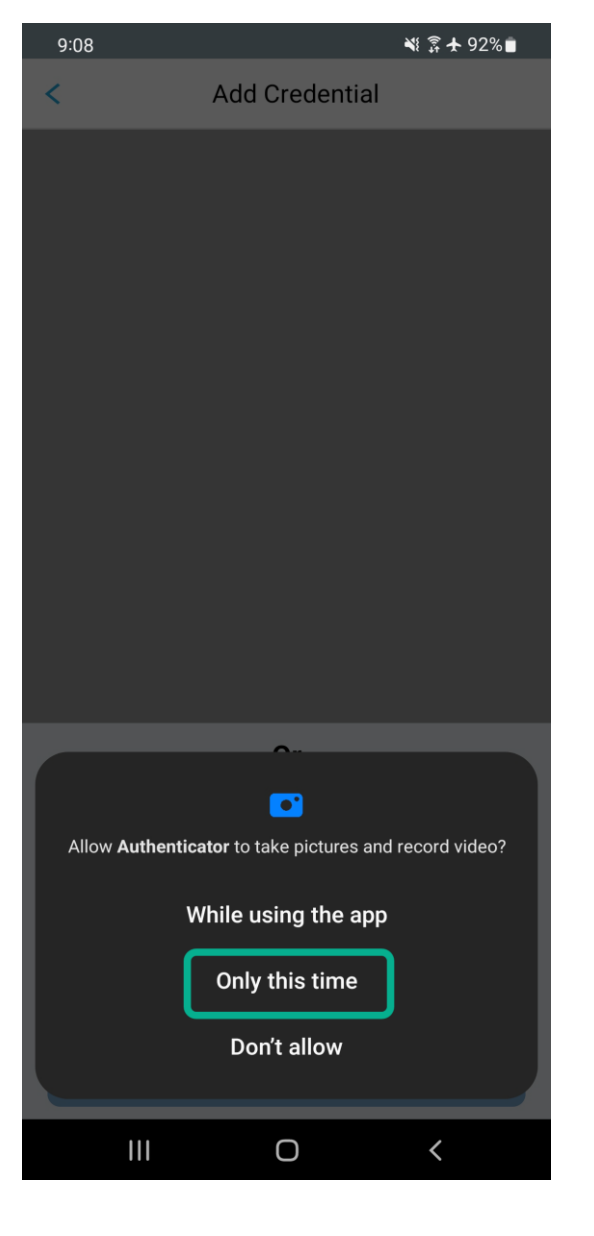

### DO NOT SCAN THE QR CODE FROM THIS DOCUMENT!

Use the registration code displayed on your screen.

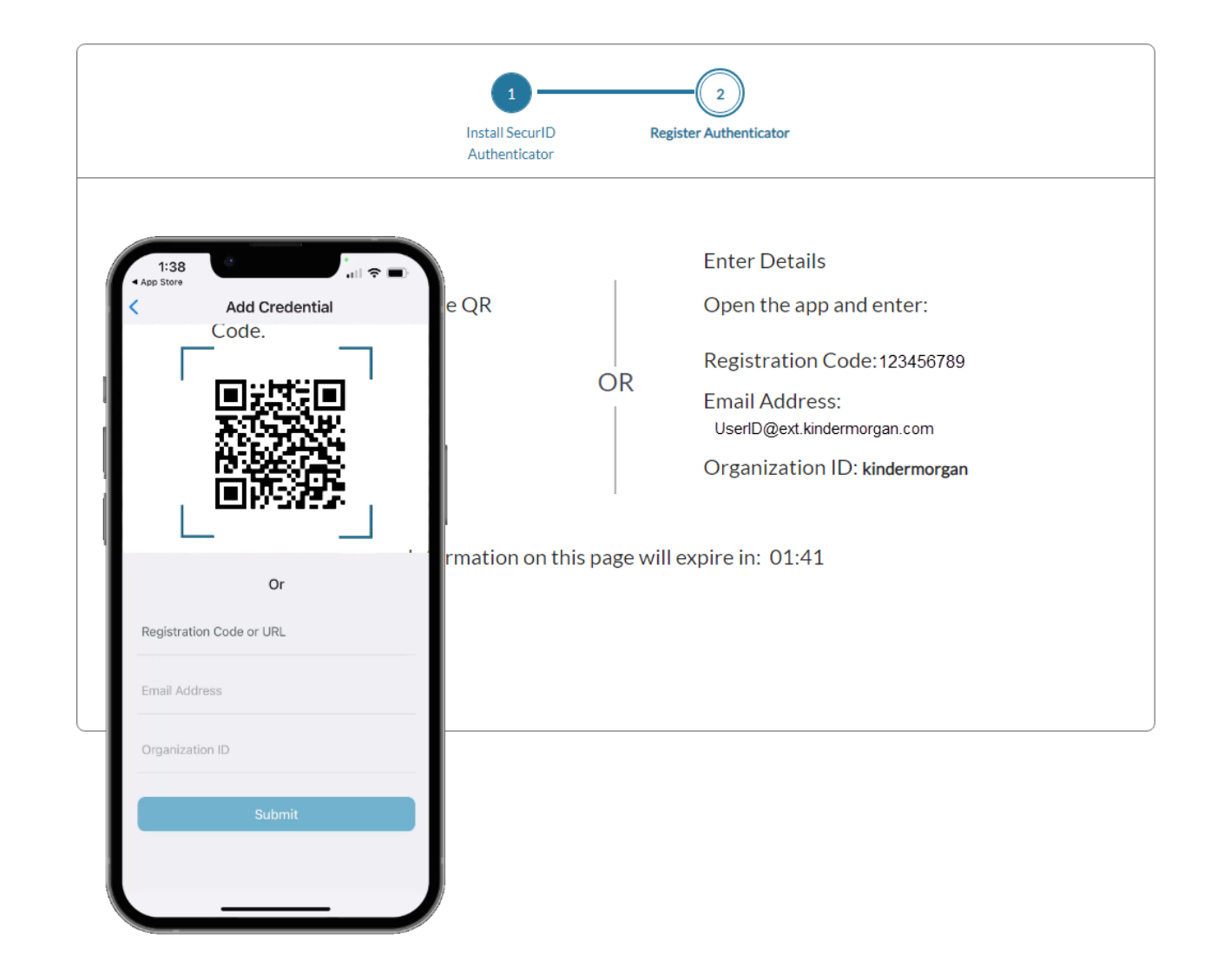

When the credential information is imported successfully, a pop-up will be shown. Press *OK* to continue.

Leave the device and application open to test the authentication token process.

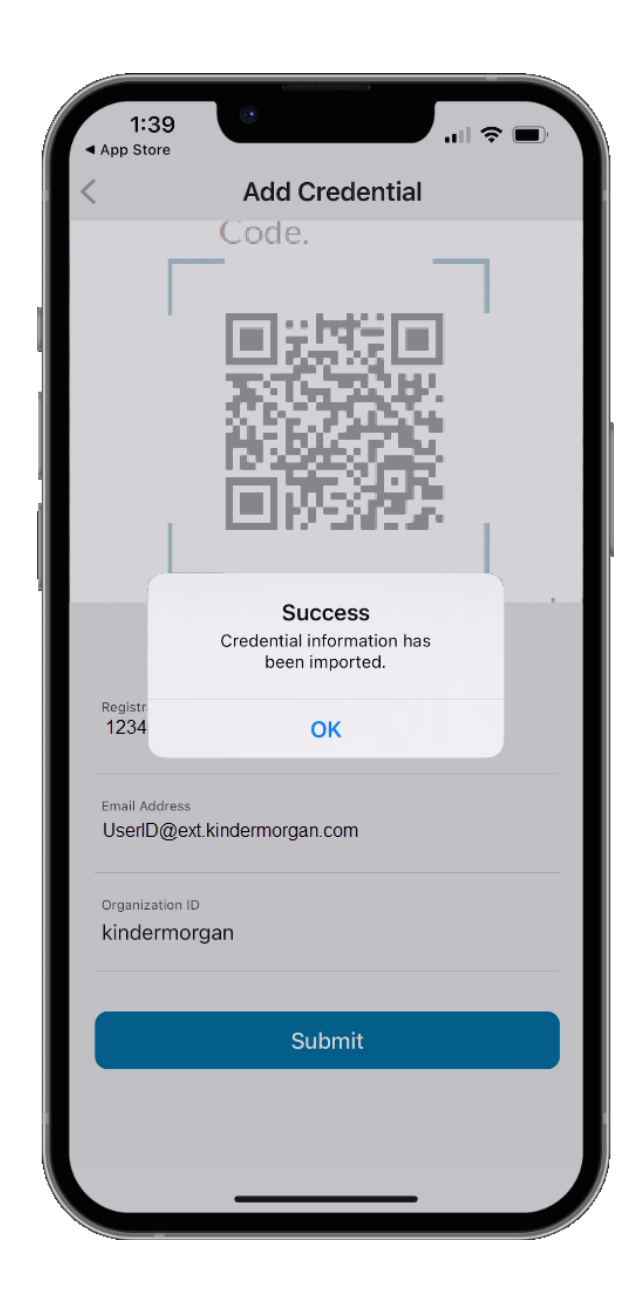

After the mobile device has successfully imported the credential information, the browser screen will change to the one displayed on the right.

Use the *Test Now* button to ensure the device registration was successful.

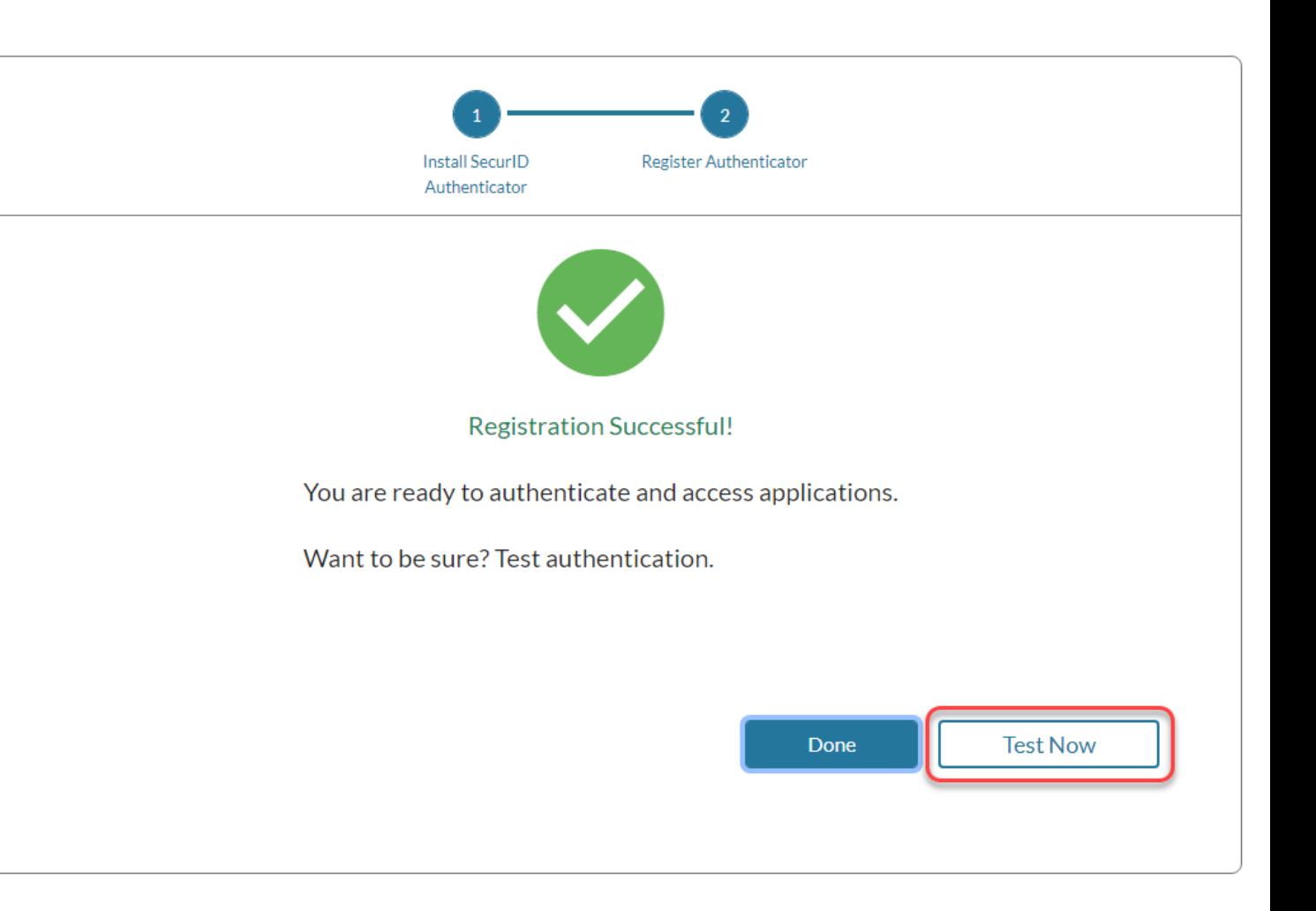

The browser window will update to show a screen like below.

Confirm the test by pressing the green check mark on your mobile device.

### **Sending Sign-In Request**

Check User's iPhone for a notification to continue authentication.

Didn't receive notification?

Cancel

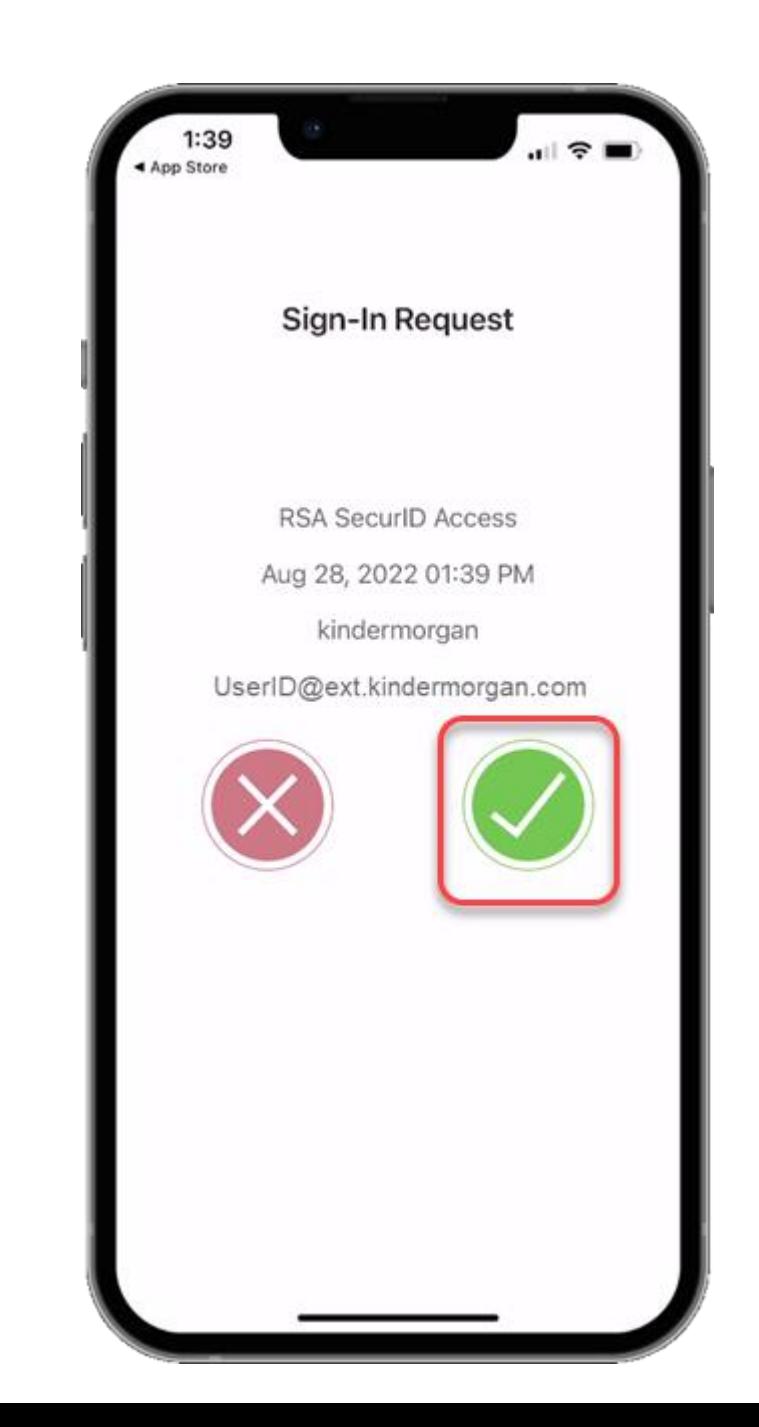

<span id="page-23-0"></span>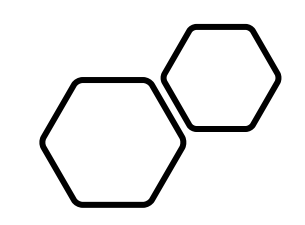

# Logging Into CCI

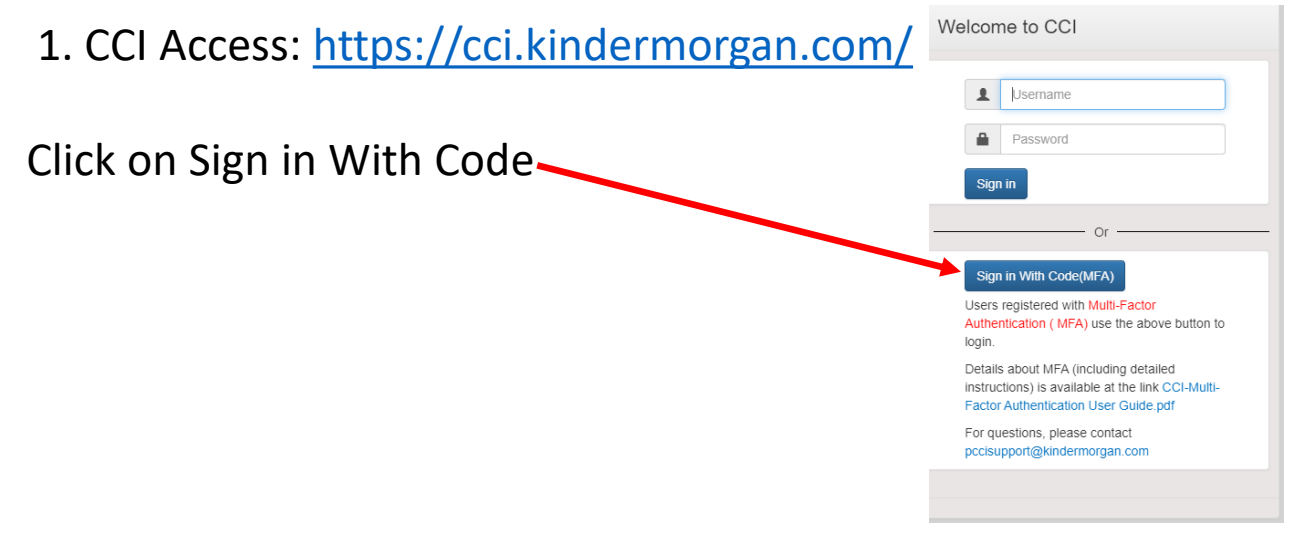

2. Enter your CCI User ID with the extension @ext.kindermorgan

### 3. Enter your CCI Password

**KINDER MORGAN** 

Sign in

UserID@ext.kindermorgan.com

Can't access your account?

**Next** 

### **KINDER MORGAN**

← UserID@ext.kindermorgan.com

Enter password

Password

Forgot my password

• You will be prompted to allow Access to your location. Click *Ok.* 

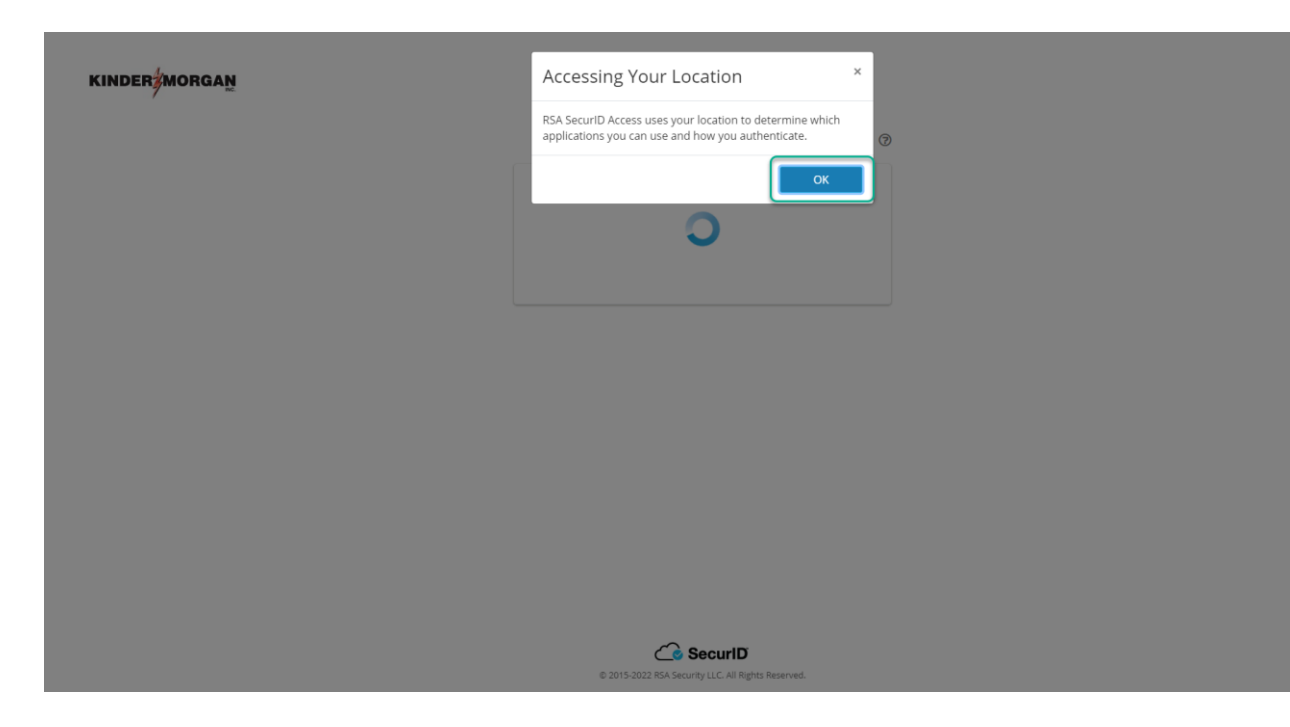

• The browser may request access to your location. Click *Allow.* 

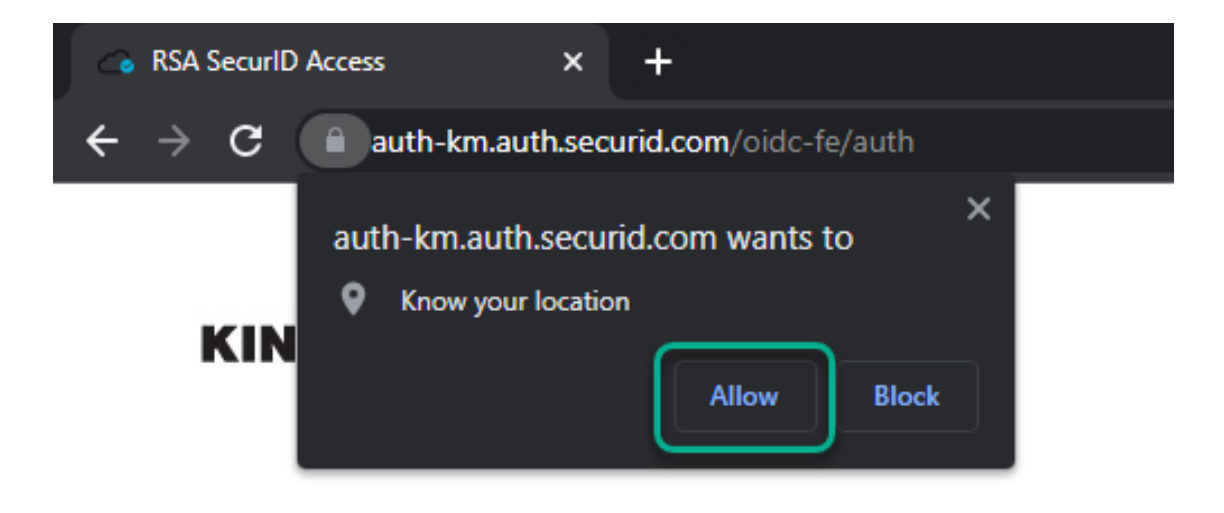

- Open your SecurID App and click *View SecurID OTP.*
- If your device supports it, you will be prompted to allow biometric security to the SecurID App.

\*Depending on your device, you may be prompted to use a different form of biometric security.

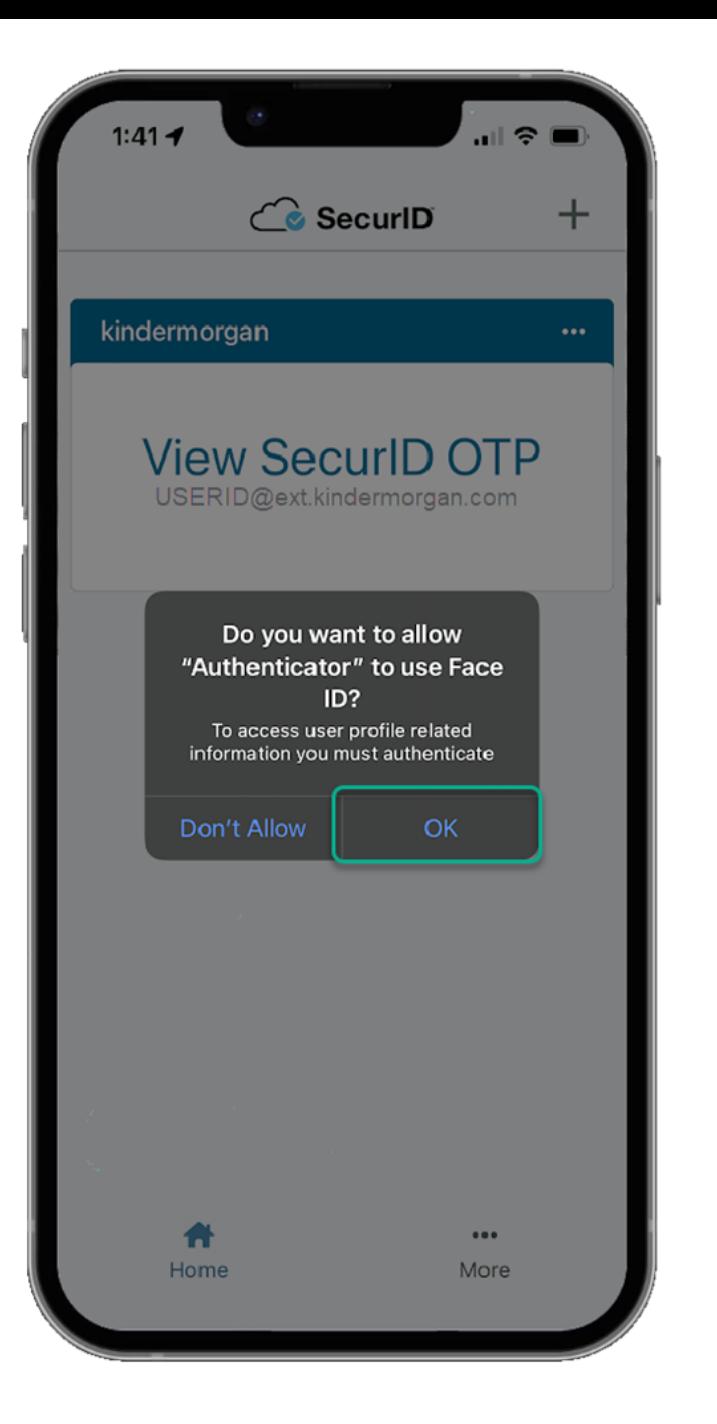

The app requires a pin in the event biometric security does not work.

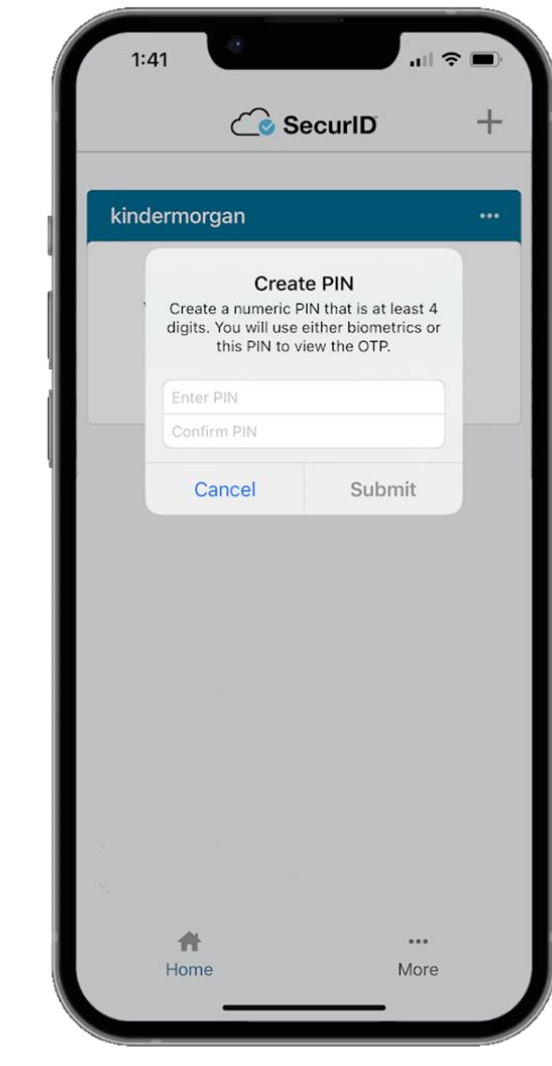

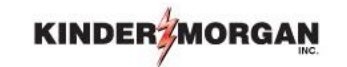

• Enter the Authenticate Tokencode shown on the mobile device into the text box.

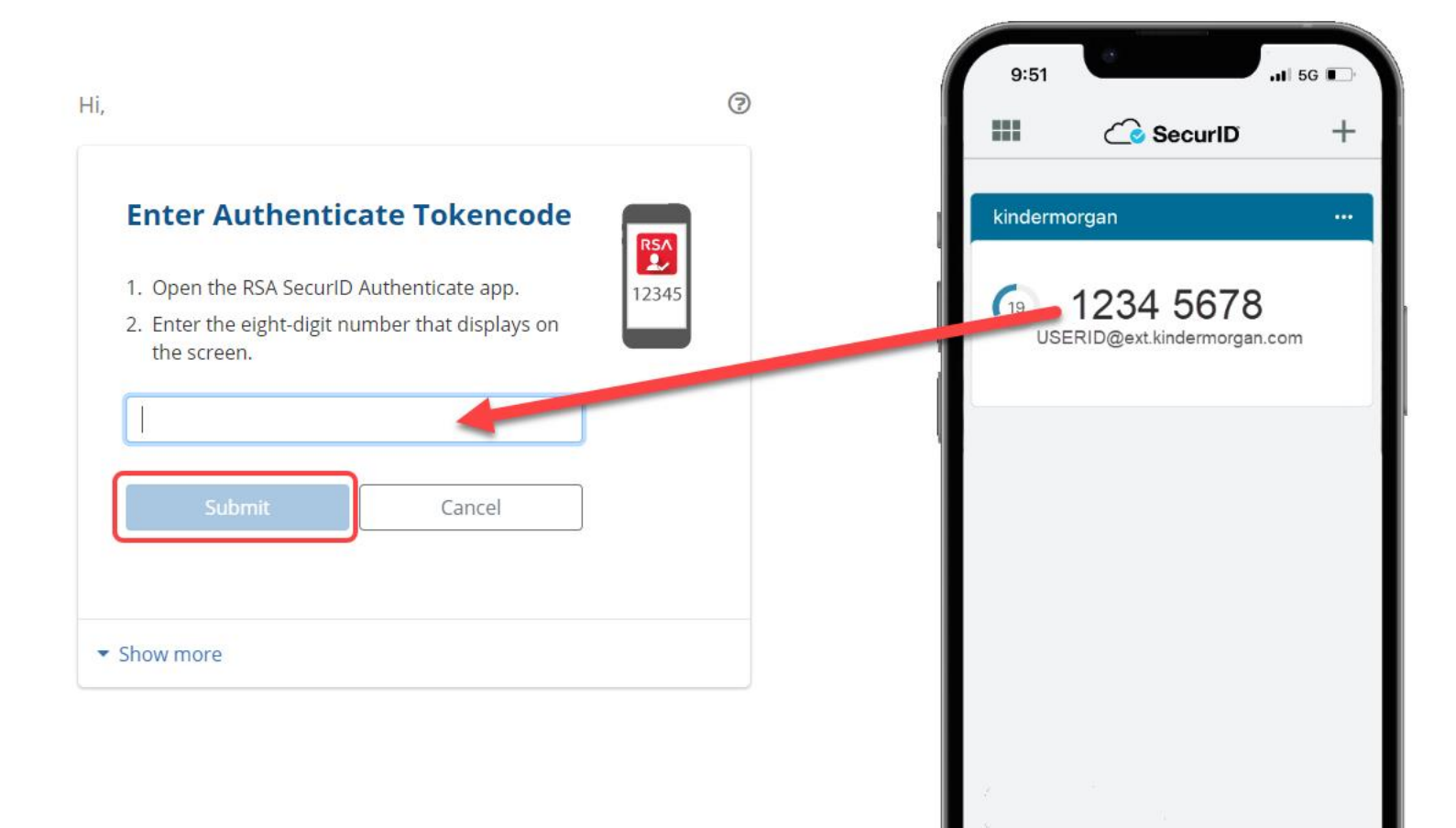

 $\bigwedge$ 

Home

 $\cdots$ 

More

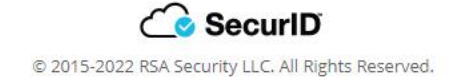

### **KINDER MORGAN**

You will be prompted to Stay  $\bullet$ Signed in . Click Yes.

### **KINDER MORGAN**

mxharv1@ext.kindermorgan.com

### Stay signed in?

Do this to reduce the number of times you are asked to sign in.

No

Don't show this again

business purposes only.

**Yes** 

System User acknowledges and agrees Kinder Morgan's Management and its authorized agents reserve the right to monitor all aspects of KMI computer infrastructure and systems, without limitation. Computers, accounts and systems issued to System Users are to assist in performing their jobs. System Users should have no expectation of privacy in the use of such systems. These systems are the property of KMI. Use is intended for legitimate

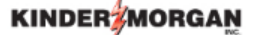

UserID@ext.kindermorgan.com

#### More information required

Your organization needs more information to keep your account secure

#### Use a different account

Learn more

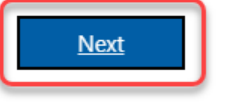

System User acknowledges and agrees Kinder Morgan's Management and its authorized agents reserve the right to monitor all aspects of KMI computer infrastructure and systems, without limitation. Computers, accounts and systems issued to System Users are to assist in performing their jobs. System Users should have no expectation of privacy in the use of such systems. These systems are the property of KMI. Use is intended for legitimate business purposes only.

System User agrees affirmative acknowledgment means the System User understands and consents to these terms and conditions. KMI or any authorized agents may monitor, intercept, record, and search any communications, data transiting or stored information on this system. At KMI's sole discretion, KMI may disclose information to the U.S. Government and its authorized representatives to protect the security of critical infrastructure and key resources, ensure information security, comply with applicable law, regulation, legal process or governmental request.

The first time you log in, you may be prompted to enter more information. This information will be used for the Self-Service Password Reset. Press *Next* to continue.

### **KINDER MORGAN**  $\sqrt{2}$ Don't lose access to your account! To make sure you can reset your password, we need to collect some info so we can verify who you are. We won't use this to spam you - just to keep your account more secure. You'll need to set up at least 2 of the options below. Authentication Phone is not configured Set it up now Security Questions are not configured. Set them up now Click Set it up now to verify your phone number. finish cancel

@2022 Microsoft Legal | Privacy

### Click *text me* to have a text message sent to the number you entered.

**KINDER MORGAN** 

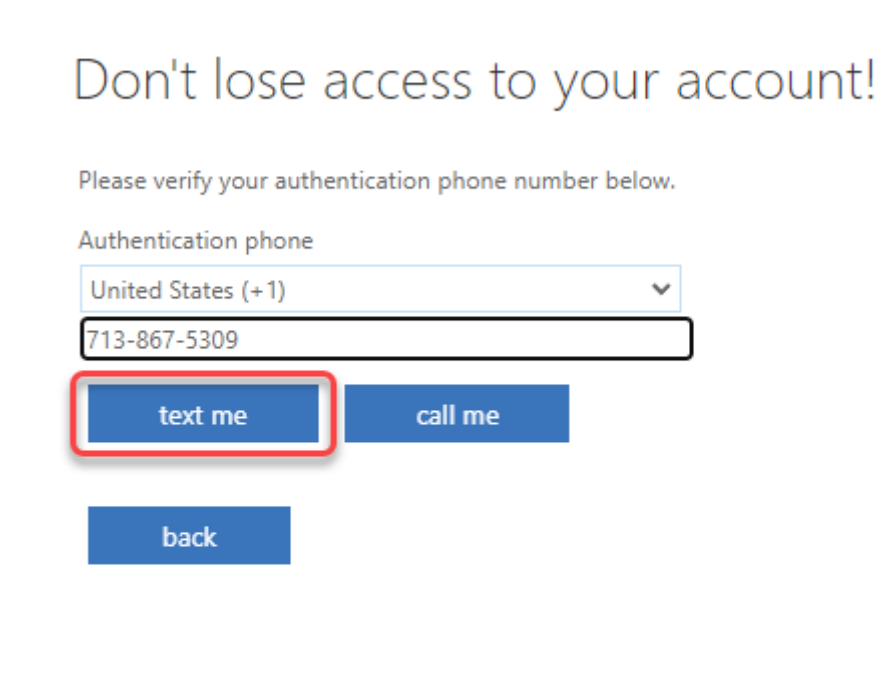

### Enter the 6-digit number sent to your device into the text box and press *verify*

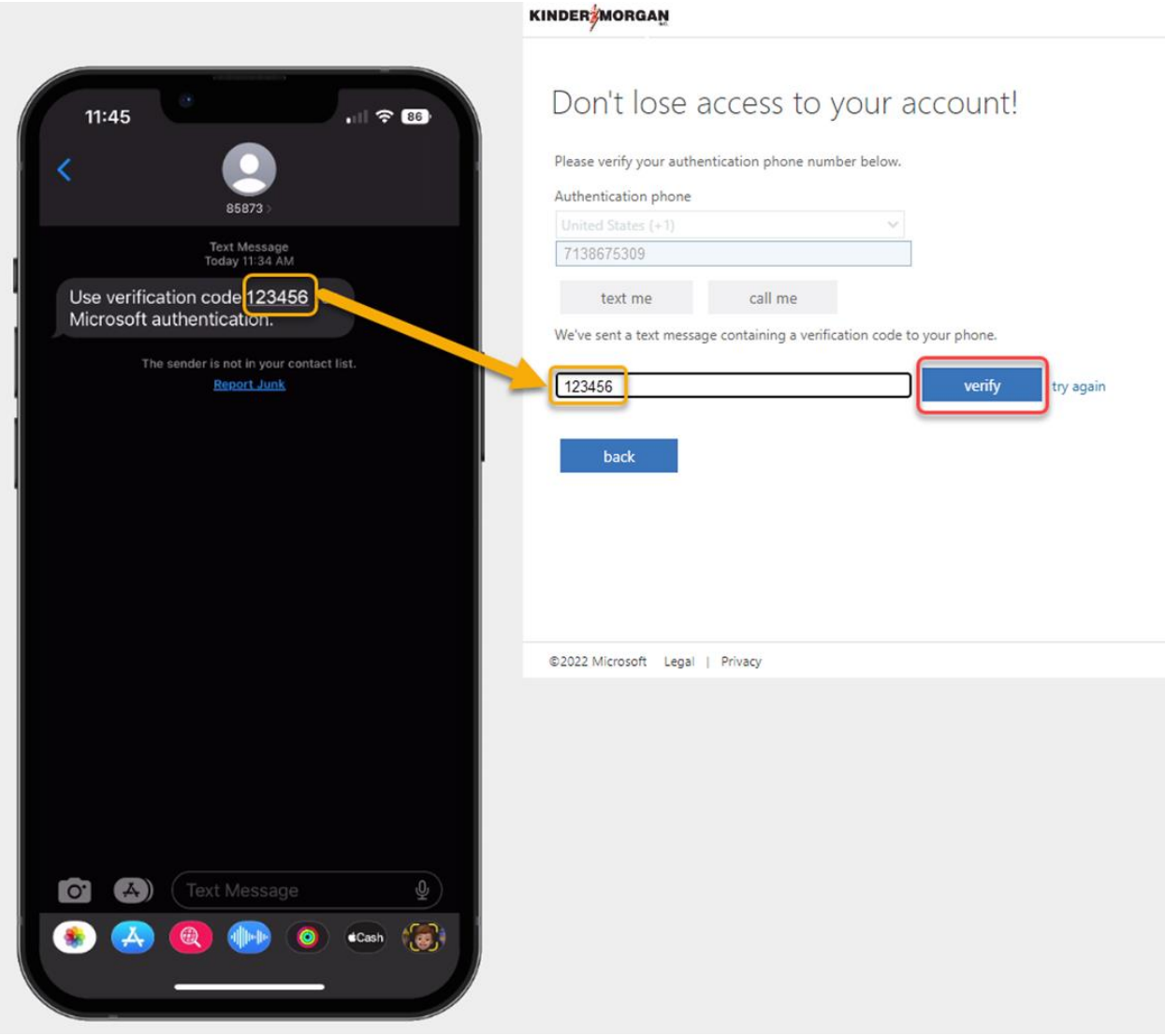

Click *Set them up now* to set your Security Questions.

### \*You will answer these questions if you need to reset your password.

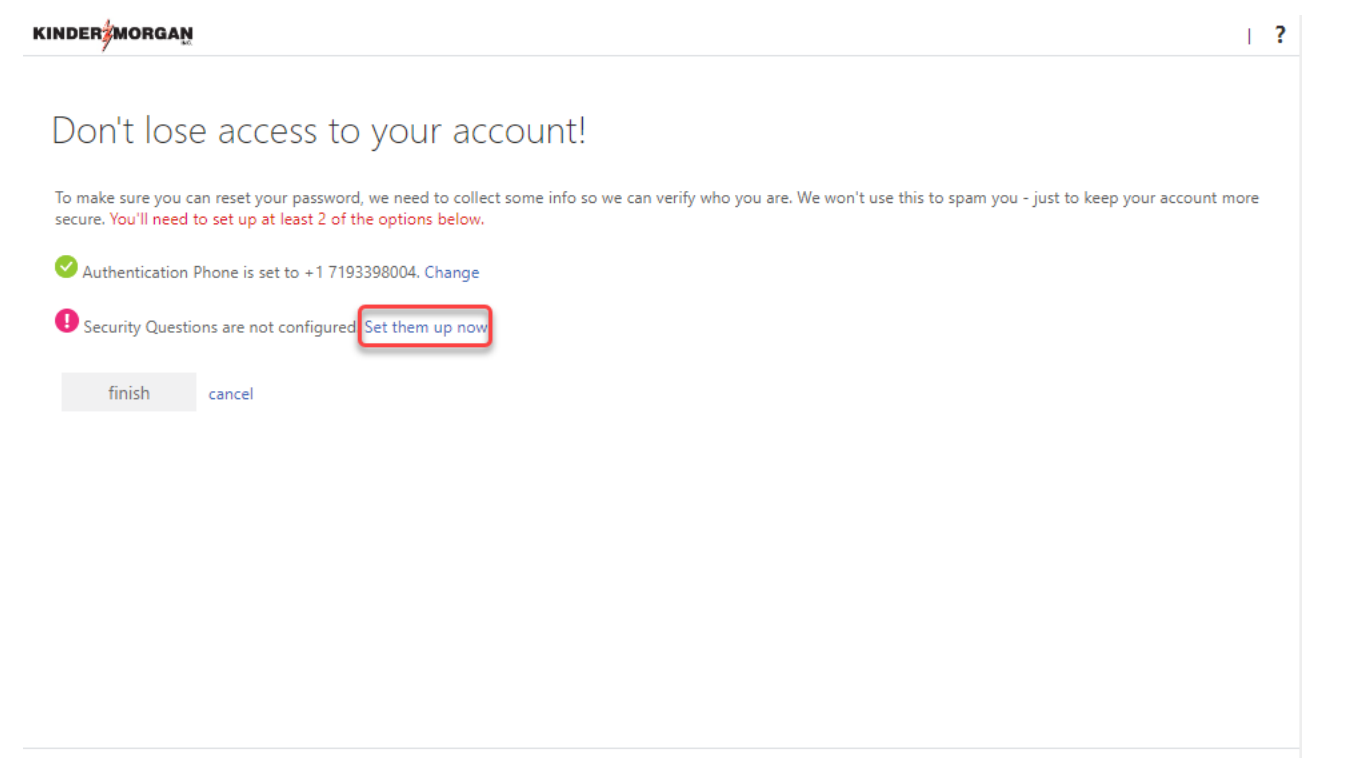

### Don't lose access to your account!

Please select questions to answer below. Your admin requires you to set up 5 questions, and answers must be at least 3 characters long.

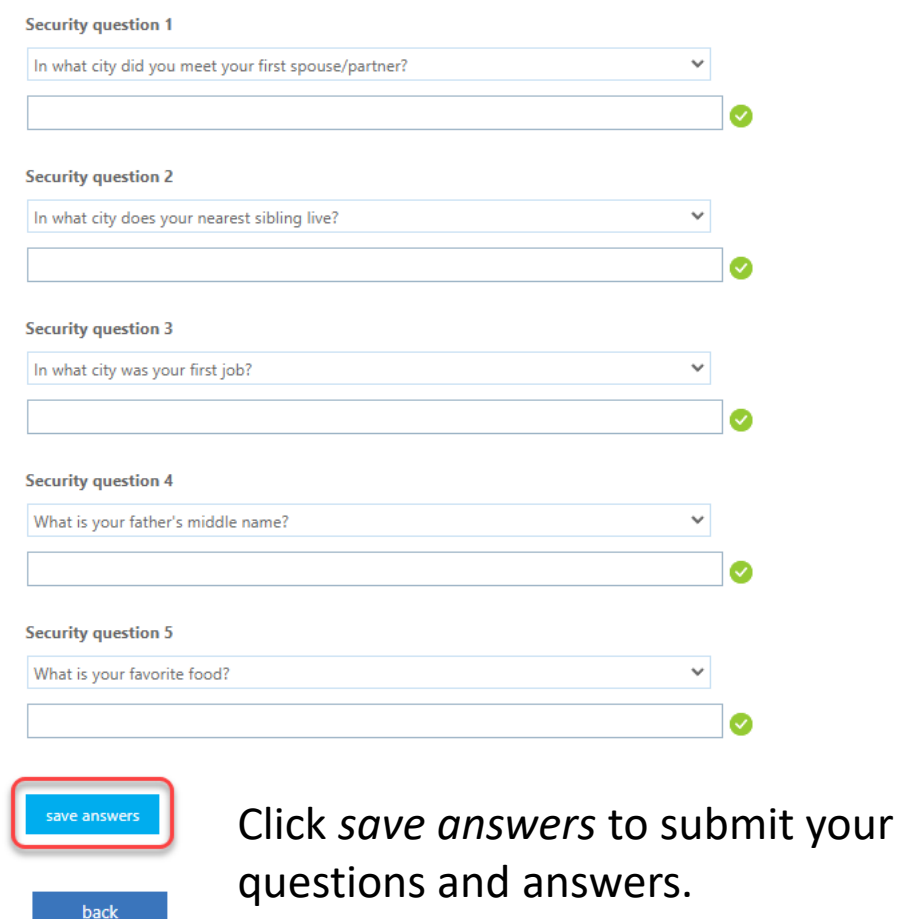

### Don't lose access to your account!

Thanks! We'll use the info below to recover your account if you forget your password. Click "finish" to close this page.

Authentication Phone is set to +17138675309. Change

Security Questions are configured. Change Ø

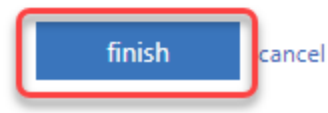

Click finish to complete the verification.

### **KINDER MORGAN**

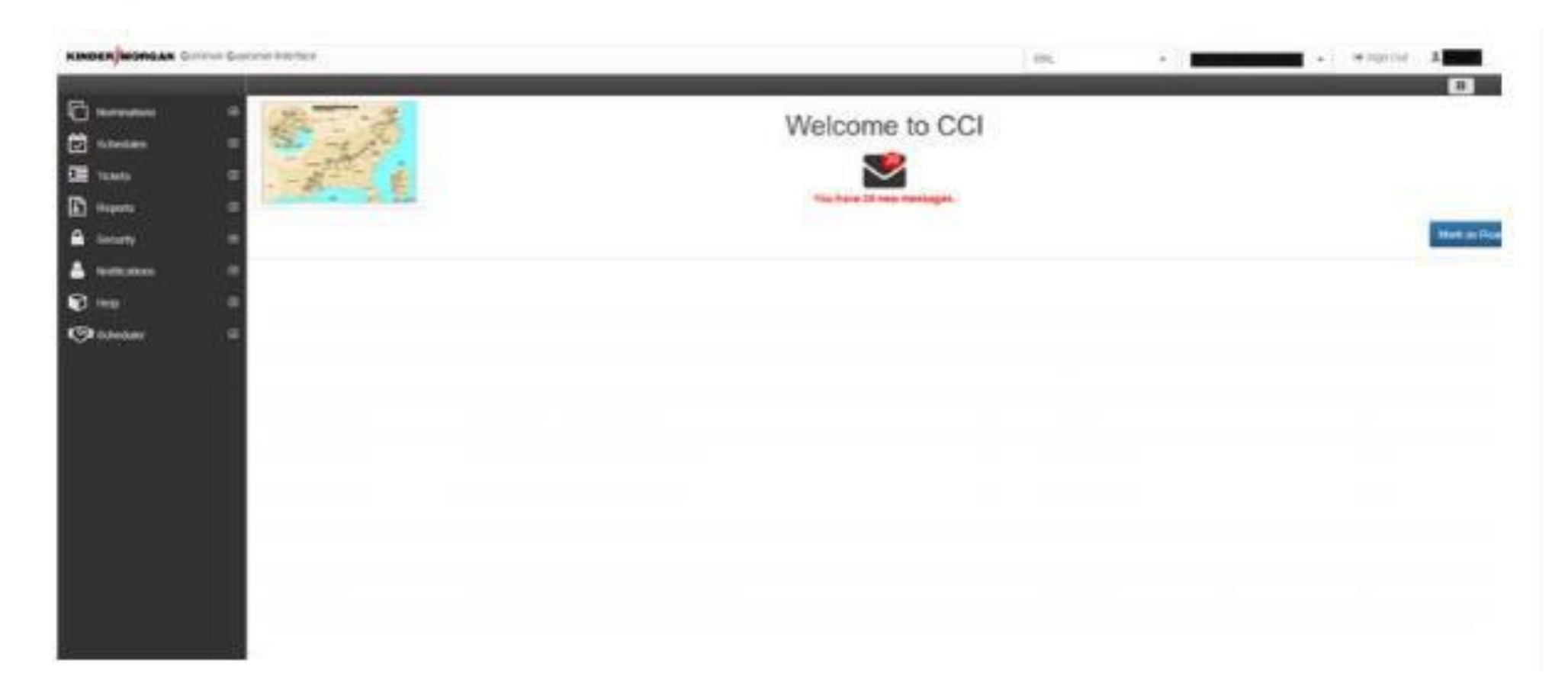

<span id="page-34-0"></span>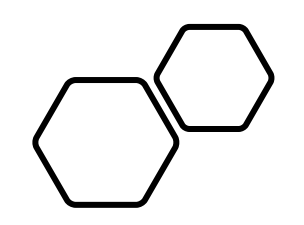

## Emergency Token Registration

### Emergency Token Request Guidelines

- Emergency token Registration must be completed **no sooner** than 24 hours after registering for SecurID
- Registration must be completed prior to receiving an Emergency Token
- Contact the help desk if you need your security information updated
	- Email: [MFASupportHD@kindermorgan.com](mailto:MFASupportHD@kindermorgan.com)
- Open a browser and navigate to [kmtoken.kindermorgan.com](http://kmtoken.kindermorgan.com/)
- Enter your CCI User ID and Password
- Click *Sign in* to continue to the Self-Service Console

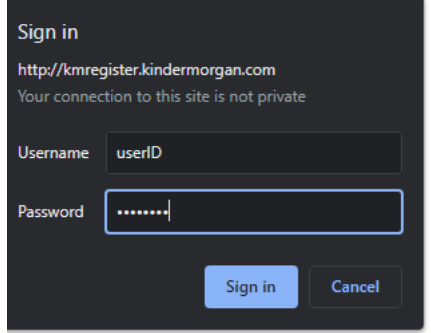

• Enter your CCI User ID and click *OK*

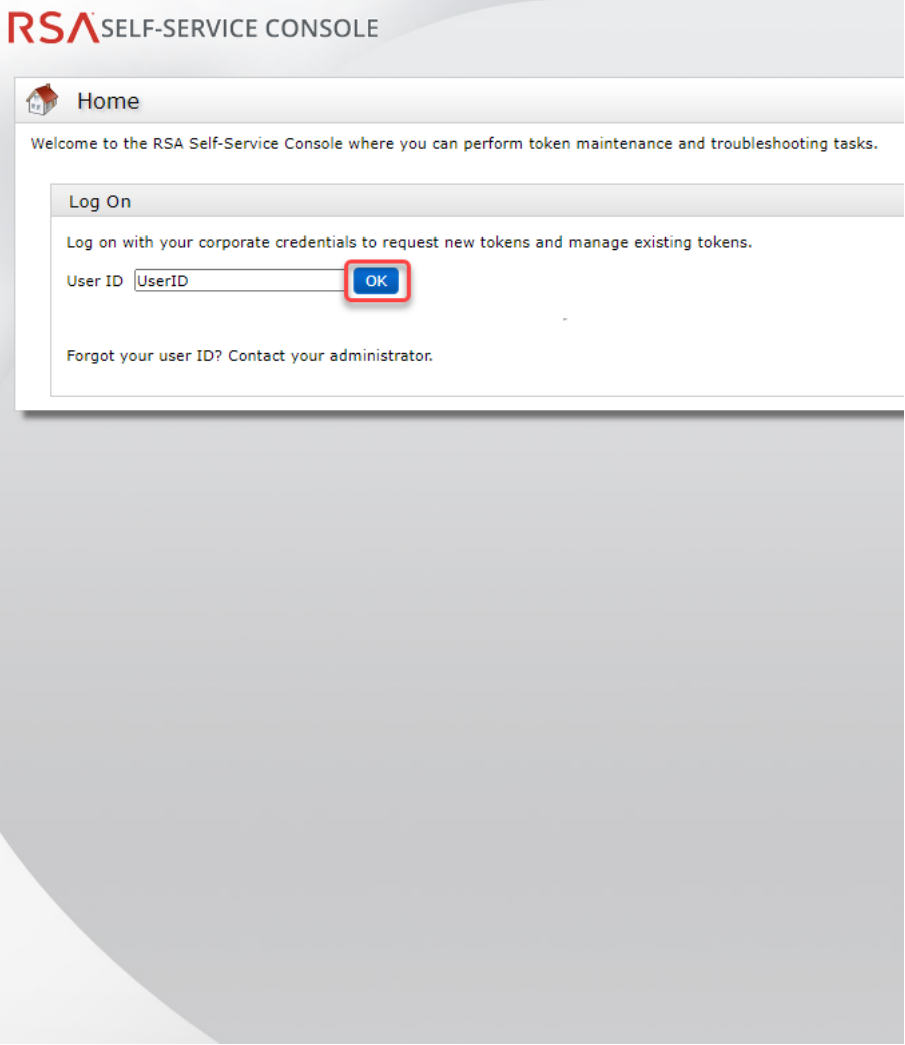

### RSASELF-SERVICE CONSOLE

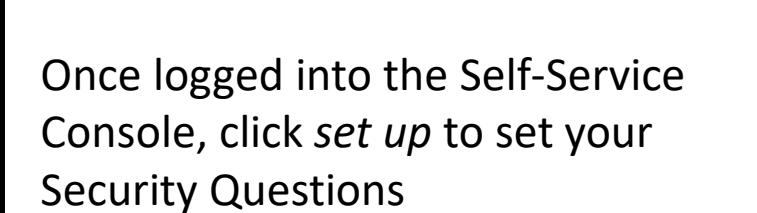

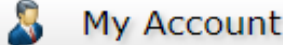

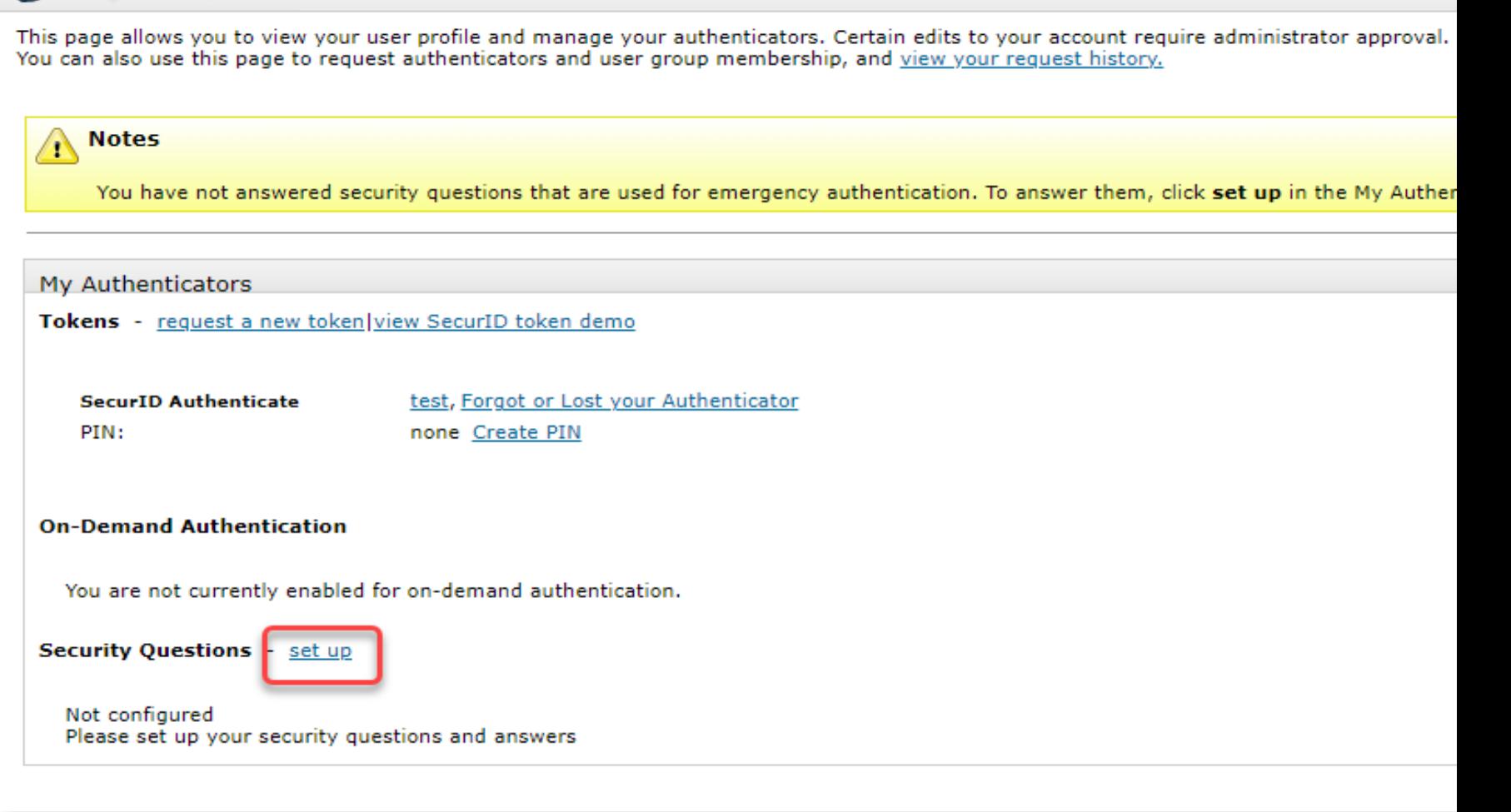

C 199

Choose five security questions to use in the instance an emergency token is needed

Click *Submit Your Request* to save your questions and answers

### RSASELF-SERVICE CONSOLE

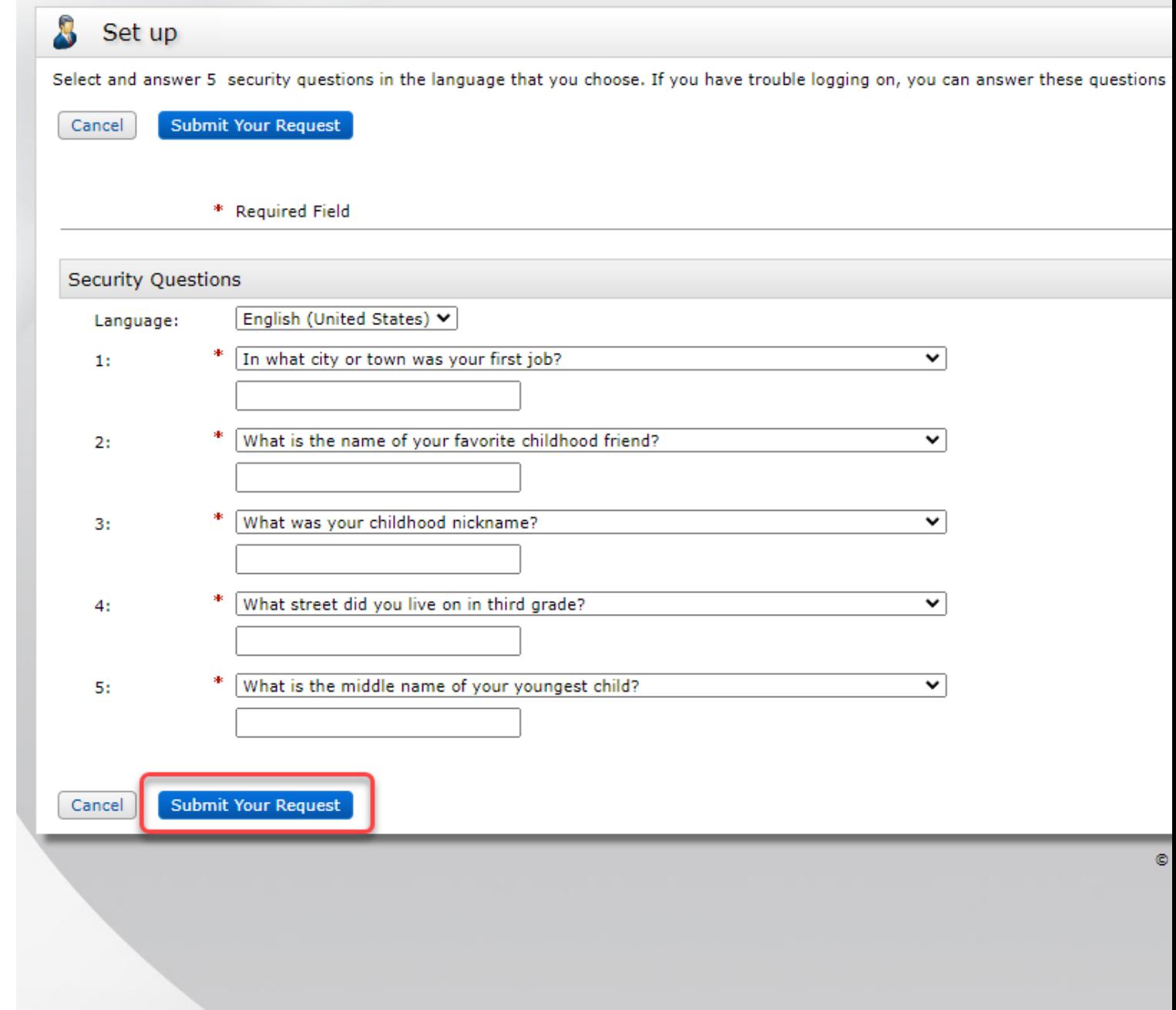

### RSASELF-SERVICE CONSOLE

 $\boldsymbol{\beta}$ My Account

This page allows you to view your user profile and manage your authenticators. Certain edits to your account require administrator approval. You can also use this page to request authenticators and user group membership, and view your request history.

You have now successfully registered for Emergency Token Request!

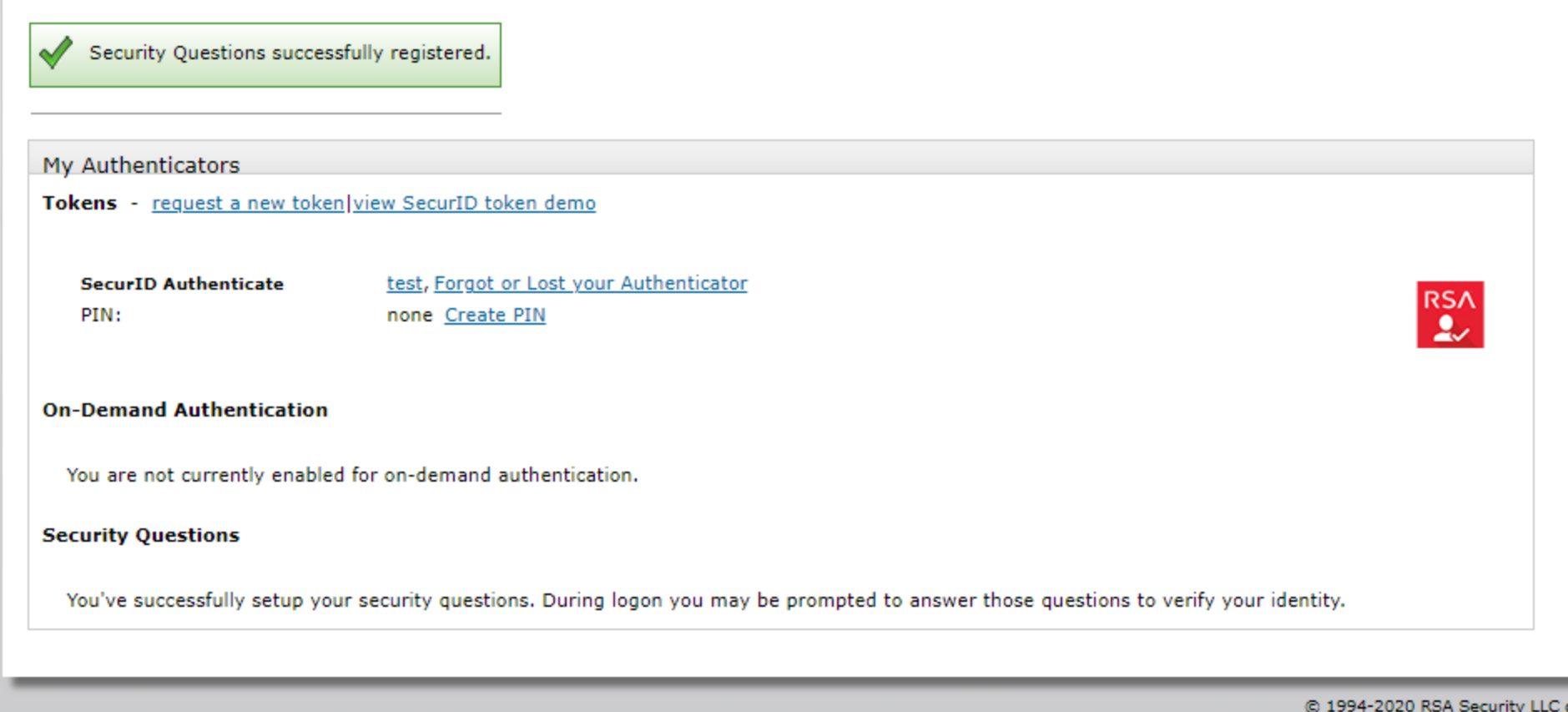

<span id="page-40-0"></span>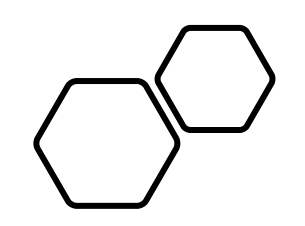

# Retrieving an Emergency Token

Open a browser and navigate to [kmtoken.kindermorgan.com](http://kmtoken.kindermorgan.com/)

Enter your CCI User ID and Password

Click *Sign in* to continue to the Self-Service Console

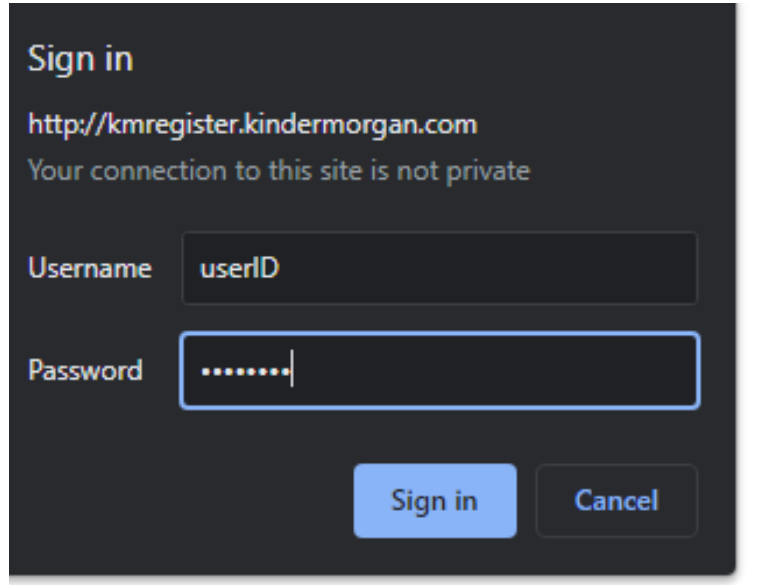

Click *Troubleshoot SecurID token*

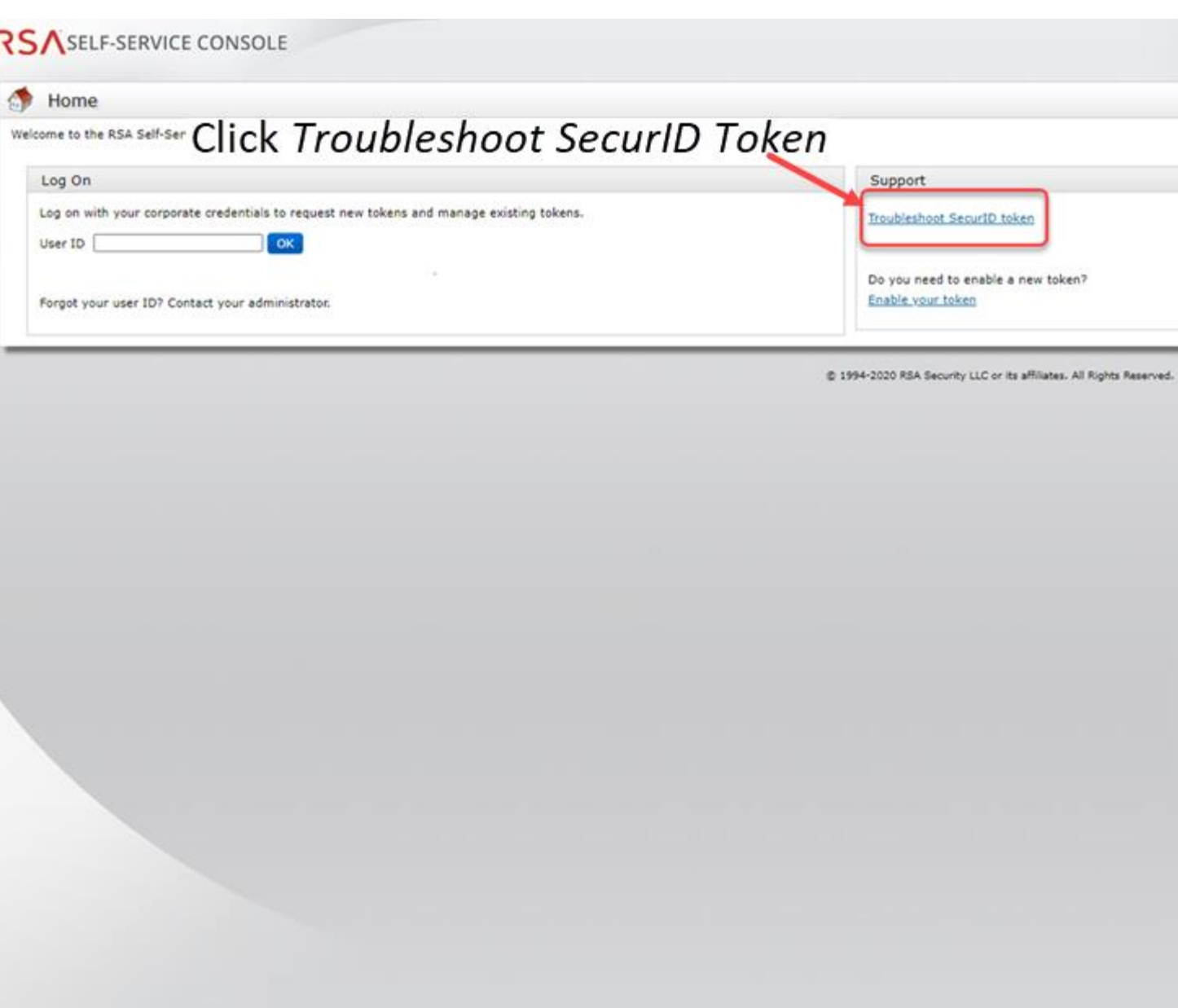

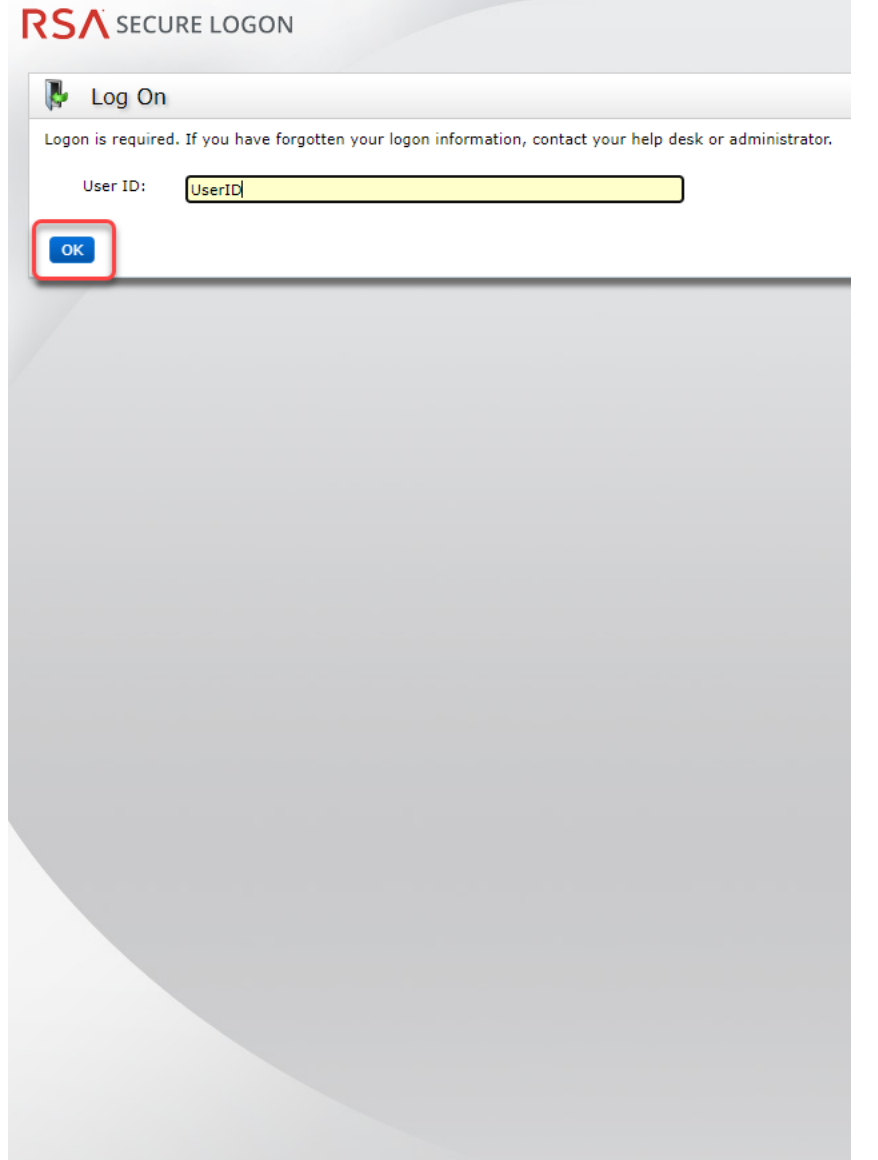

### Enter your CCI User ID and click *OK* Answer the challenge questions and press<br>Continue *Continue*

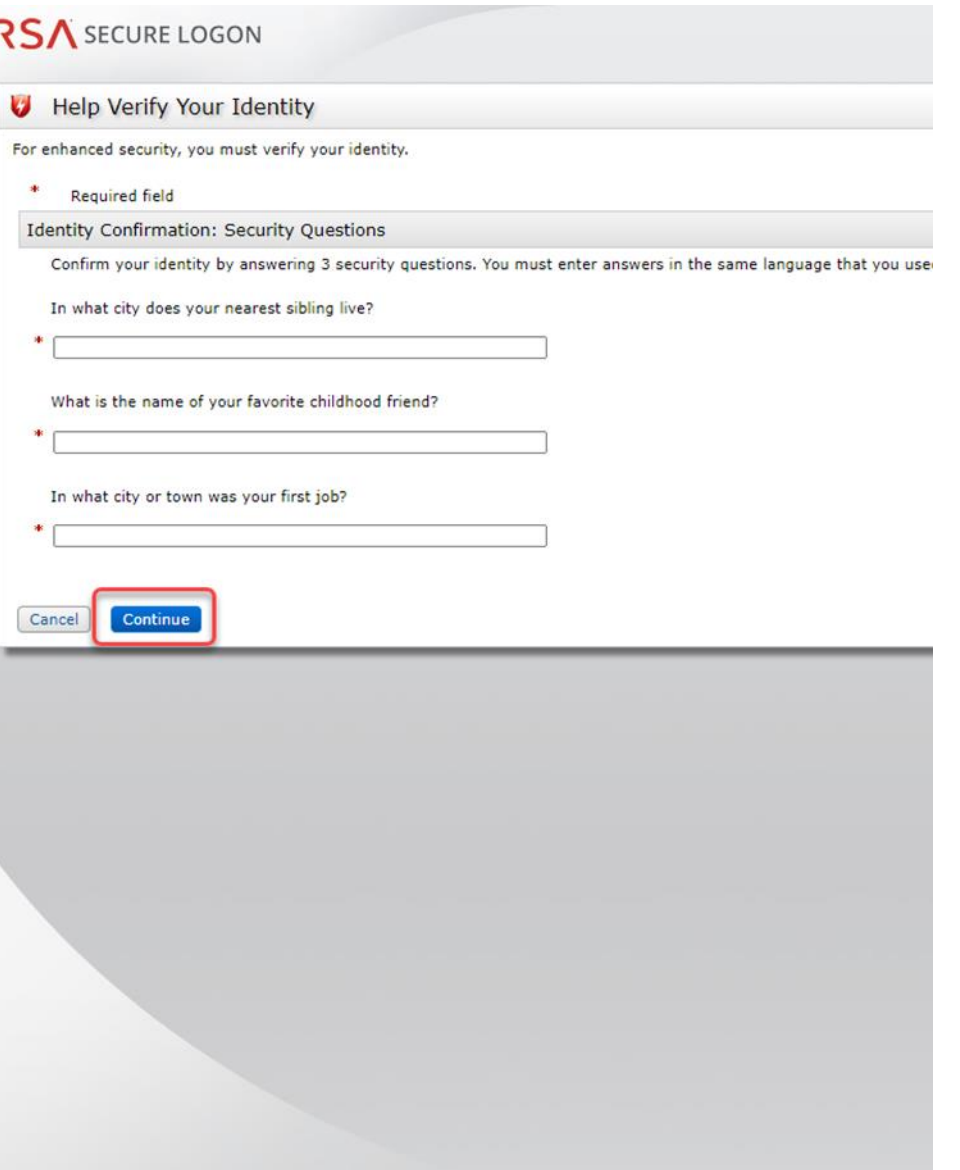

### Select the radial button then click *OK*

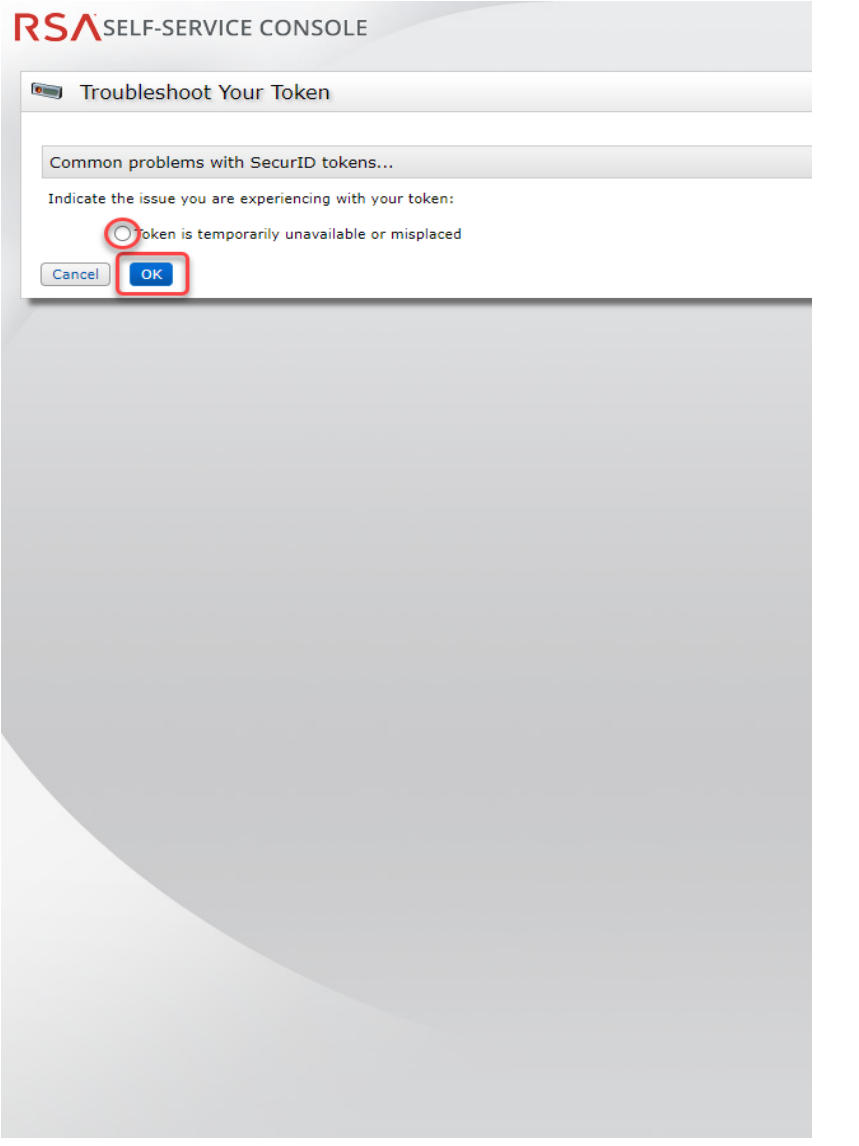

Your Emergency Access Tokencode will be displayed. You can now close the Self-Service Console

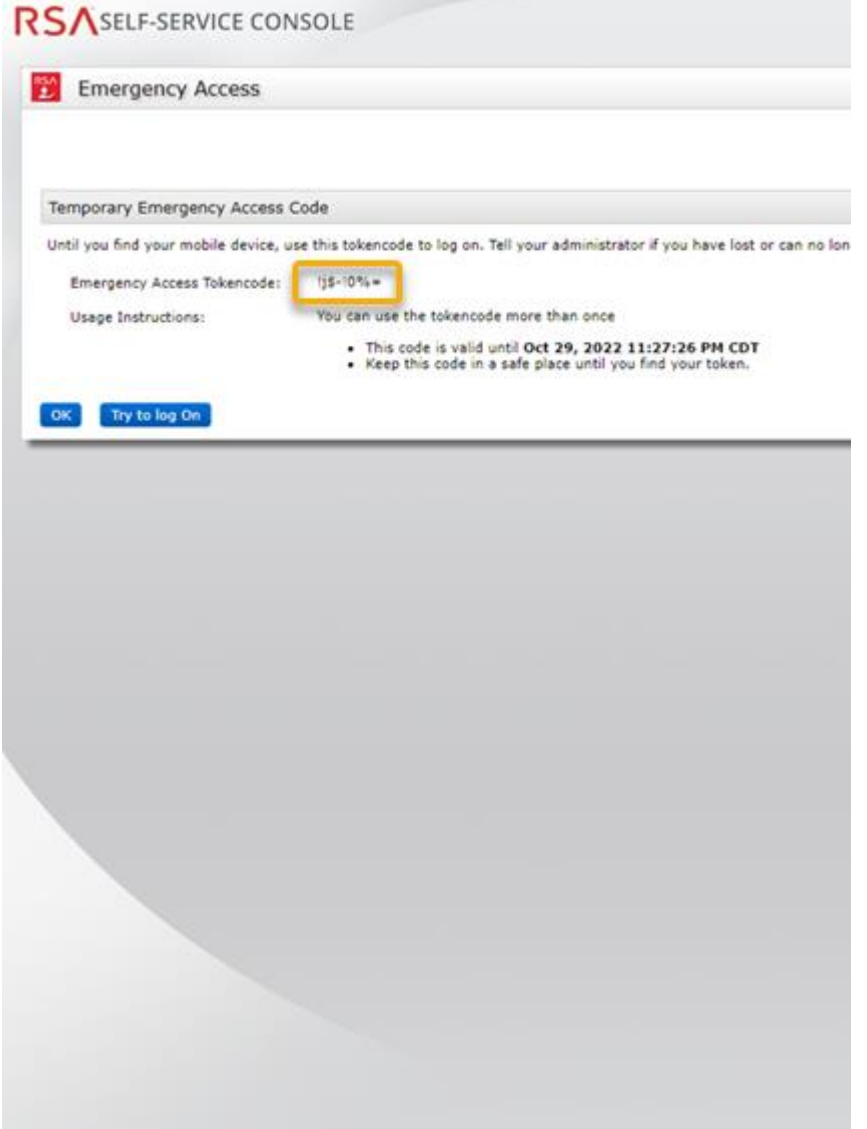

Open a new browser window and navigate to: [https://cci.kindermorgan.com/](https://kmapps.cloud.com/)

Enter your CCI User ID with the extension **@ext.kindermorgan**.com

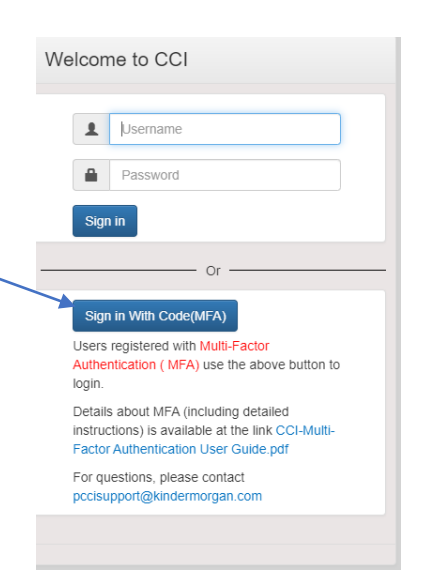

**KINDER MORGAN** 

Sign in

UserID@ext.kindermorgan.com

Can't access your account?

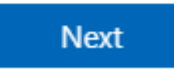

### Enter your CCI Password click *Sign in.*

### **KINDER MORGAN**

← UserID@ext.kindermorgan.com

### Enter password

Password

### Forgot my password

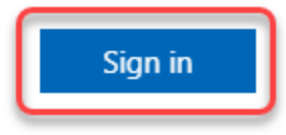

When you get to the token screen, click *Show More* to show other sign in options

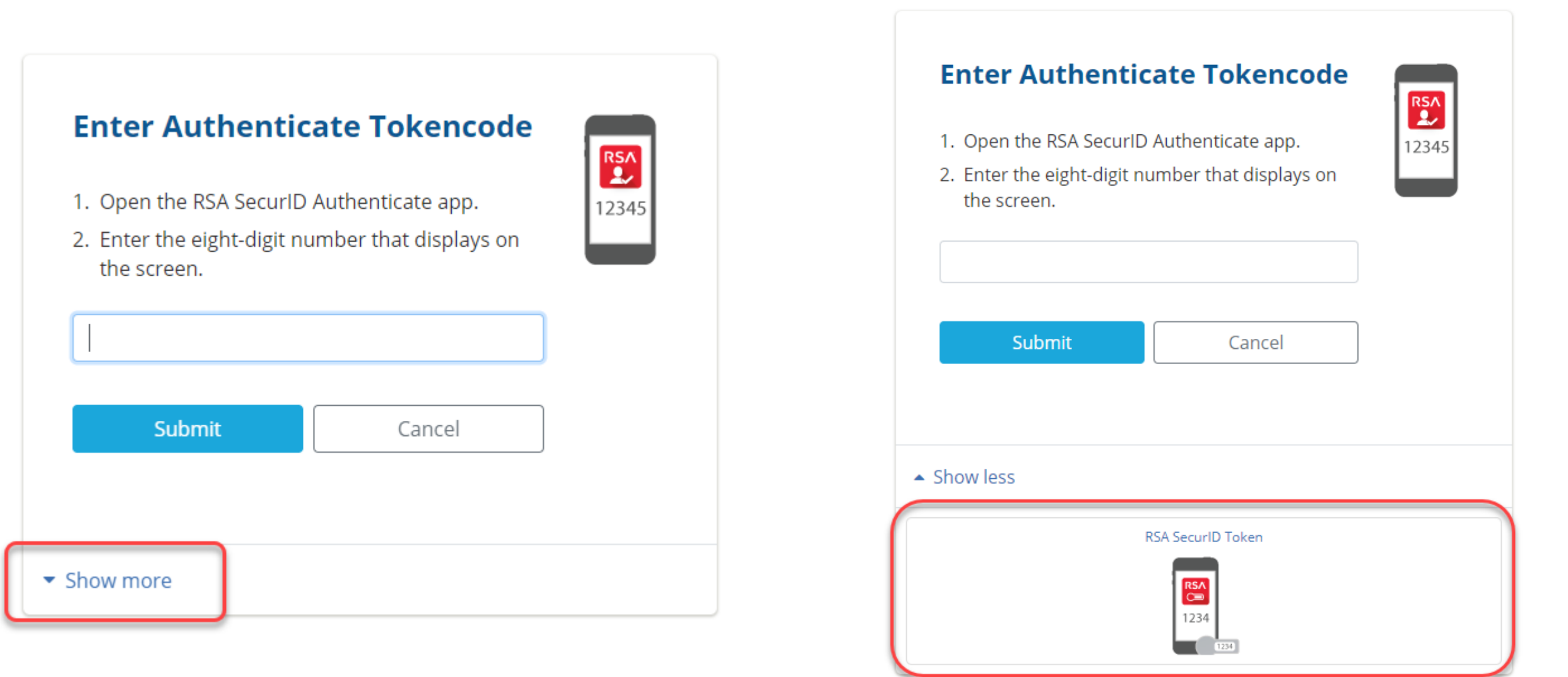

Click *RSA SecurID Token*

#### RSASELF-SERVICE CONSOLE

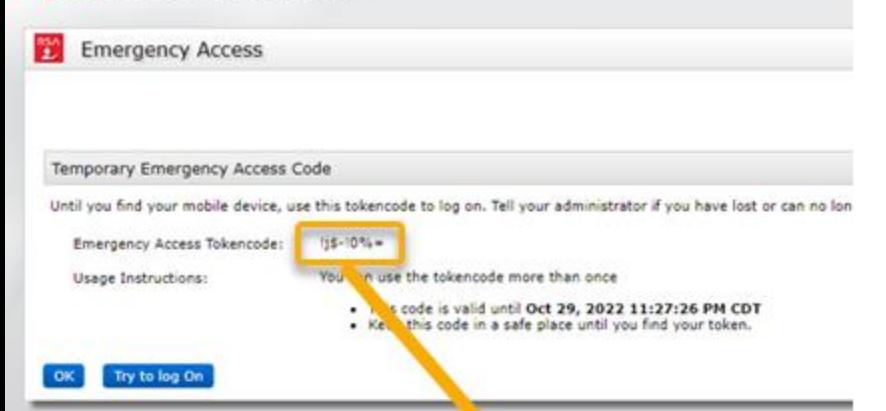

Enter the Emergency Access Tokencode into the text box and click *Submit.*

After successfully submitting, a Citrix session should open.

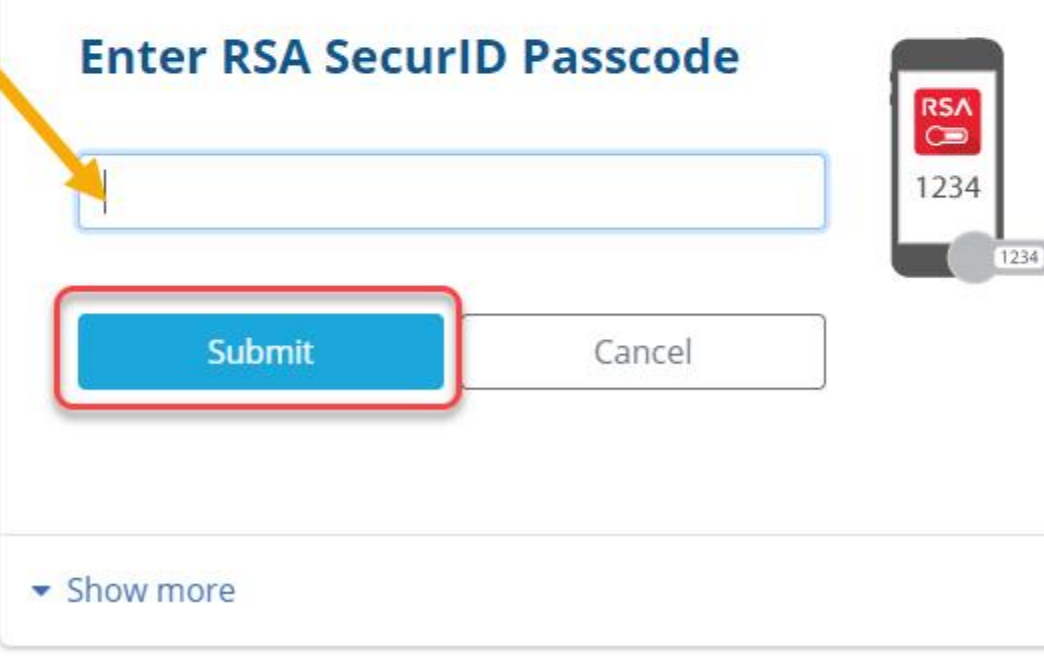

If you need further assistance, contact the Help Desk:

Phone: 833-941-0066

[MFASupportHD@kindermorgan.com](mailto:MFASupportHD@kindermorgan.com)

<span id="page-47-0"></span>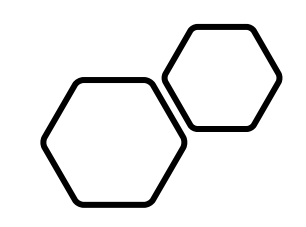

# Registering For SSPR

## Self-Service Password Reset (SSPR) Rules

- User Id must be registered with SSPR prior to resetting password
- Password can be reset once every 24hrs
	- If your password needs to be reset inside that limit, contact your CCI Security Admin
- You must register two authentication methods this occurs during your first login.
	- Token delivered via SMS
	- Personal Challenge questions
		- Each answer must be unique
- Password cannot be one that you have used in the past
	- Must have eight digits, uppercase, lowercase, special character, and number
- Contact the help desk if you need your security information updated
	- Email: [MFASupportHD@kindermorgan.com](mailto:MFASupportHD@kindermorgan.com)

<span id="page-49-0"></span>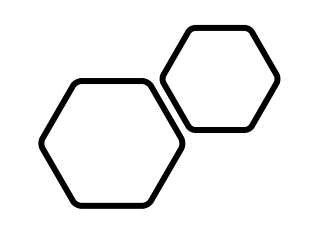

## Resetting Your Password With SSPR

CCI Access: [https://cci.kindermorgan.com/](https://egal.kindermorgan.com/)

### Enter your CCI User ID with the extension **@ext.kindermorgan**.com click *next.*

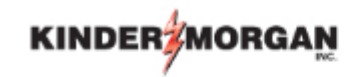

Sign in

UserID@ext.kindermorgan.com

Can't access your account?

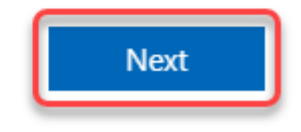

### Click *Forgot my password*

### **KINDER MORGAN**

← UserID@ext.kindermorgan.com

Enter password

Password

Forgot my password

Sign in

### Enter the characters from the picture and click next.

### **KINDER MORGAN**

### Get back into your account

Who are you?

To recover your account, begin by entering your email or username and the characters in the picture or audio below.

Email or Username: \*

userID@ext.kindermorgan.com

Example: user@contoso.onmicrosoft.com or user@contoso.com

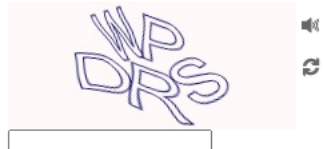

Enter the characters in the picture or the words in the audio. \*

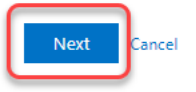

### **KINDERZMORGAN**

### Get back into your account

**verification step 1** > verification step  $2$  > choose a new password

Please choose the first contact method we should use for verification:

● Text my mobile phone  $\bigcirc$  Call my mobile phone

Cancel

In order to protect your account, we need you to enter your complete mobile phone number (\*\*\*\*\*\*\*\*\*\*\*\*\*\*09) below. You will then receive a text message with a verification code which can be used to reset your password.

 $\bigcirc$  Answer my security questions

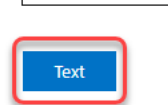

7138675309

Enter the phone number you used during registration into the text box and click Text

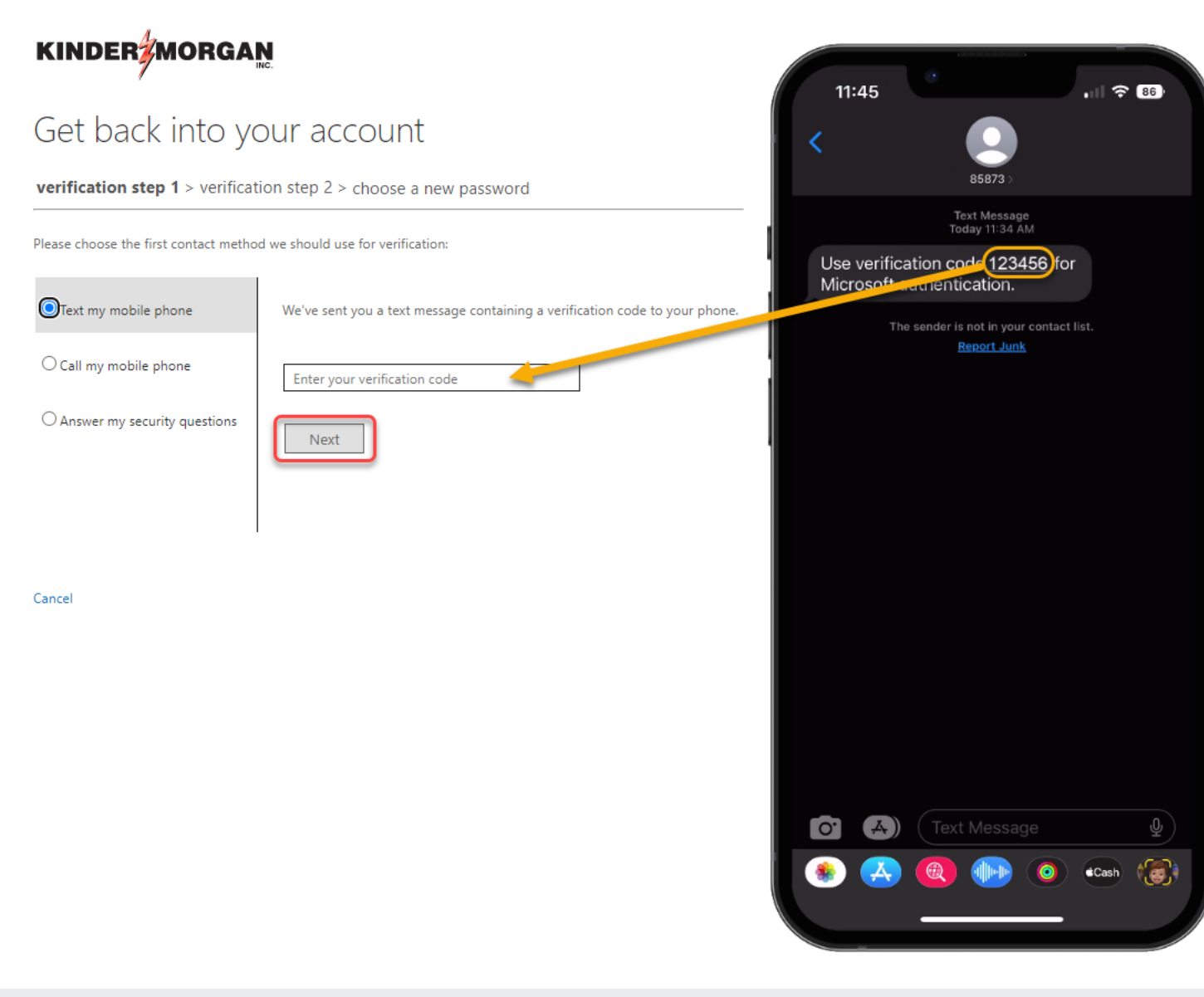

Enter the verification code into the text box.

Press *Next* to continue.

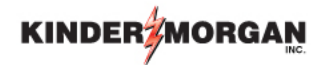

### Get back into your account

verification step  $1 \vee$  > verification step 2 > choose a new password

Please choose the second contact method we should use for verification:

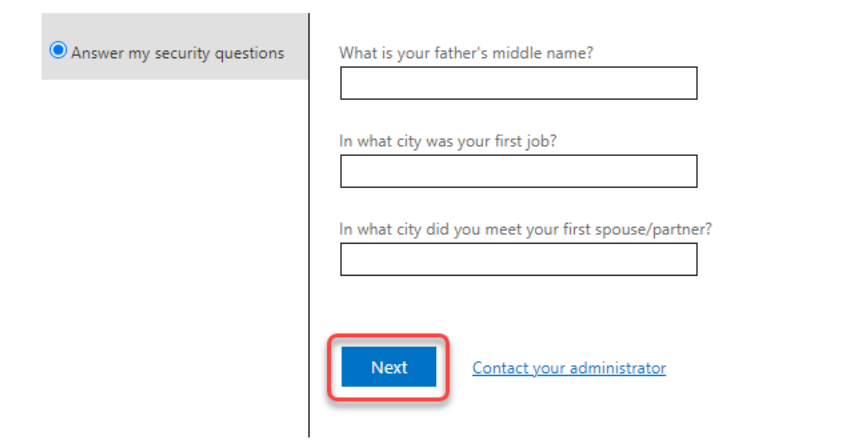

Answer your security questions you used during registration.

Press *Next* to continue.

Cancel

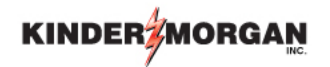

### Get back into your account

verification step 1  $\checkmark$  > verification step 2  $\checkmark$  > choose a new password

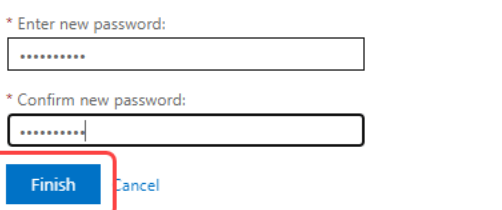

Enter your new password and click *Finish.*

Your password should now be reset, and you can continue to CCI